# **Cross Translator**

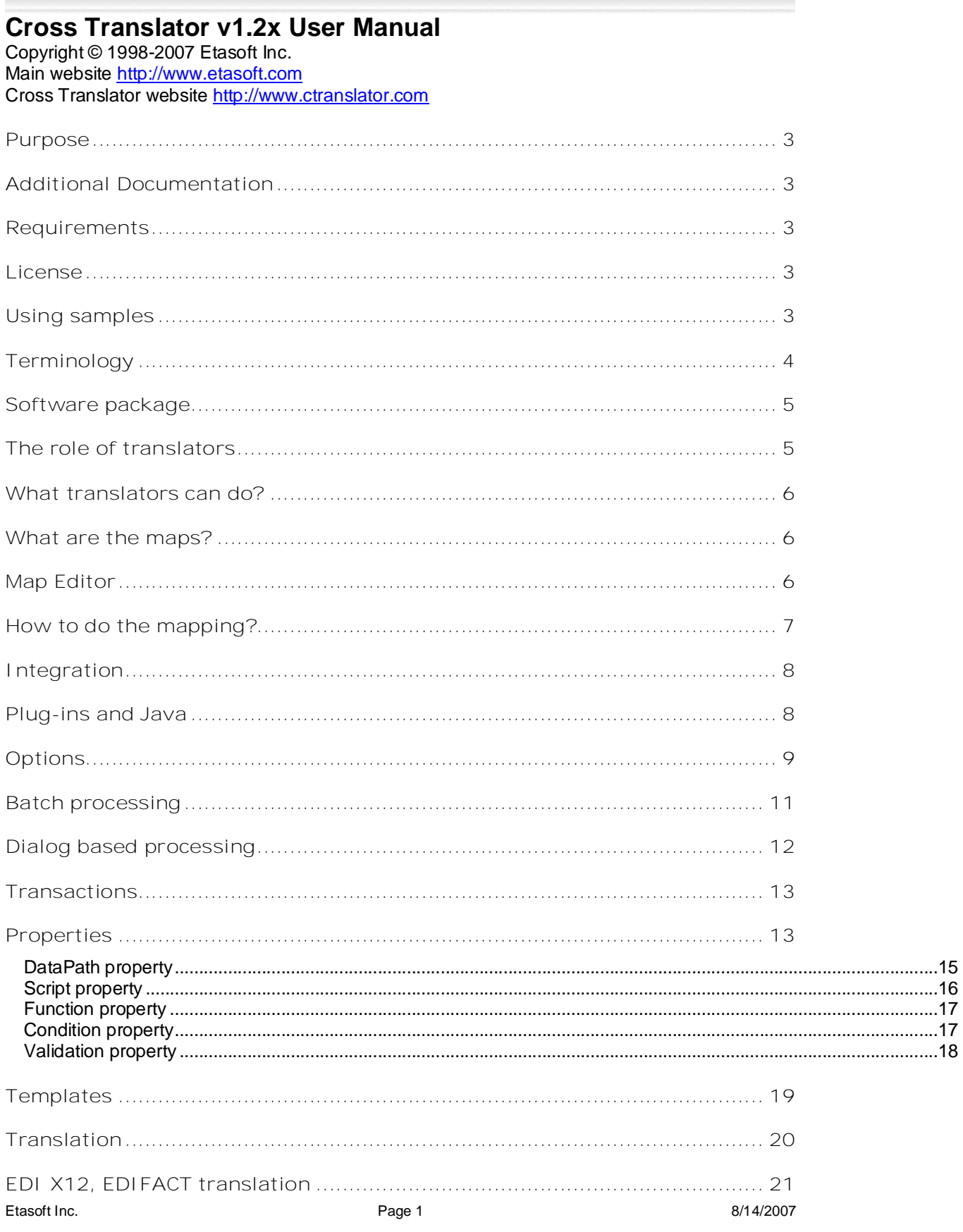

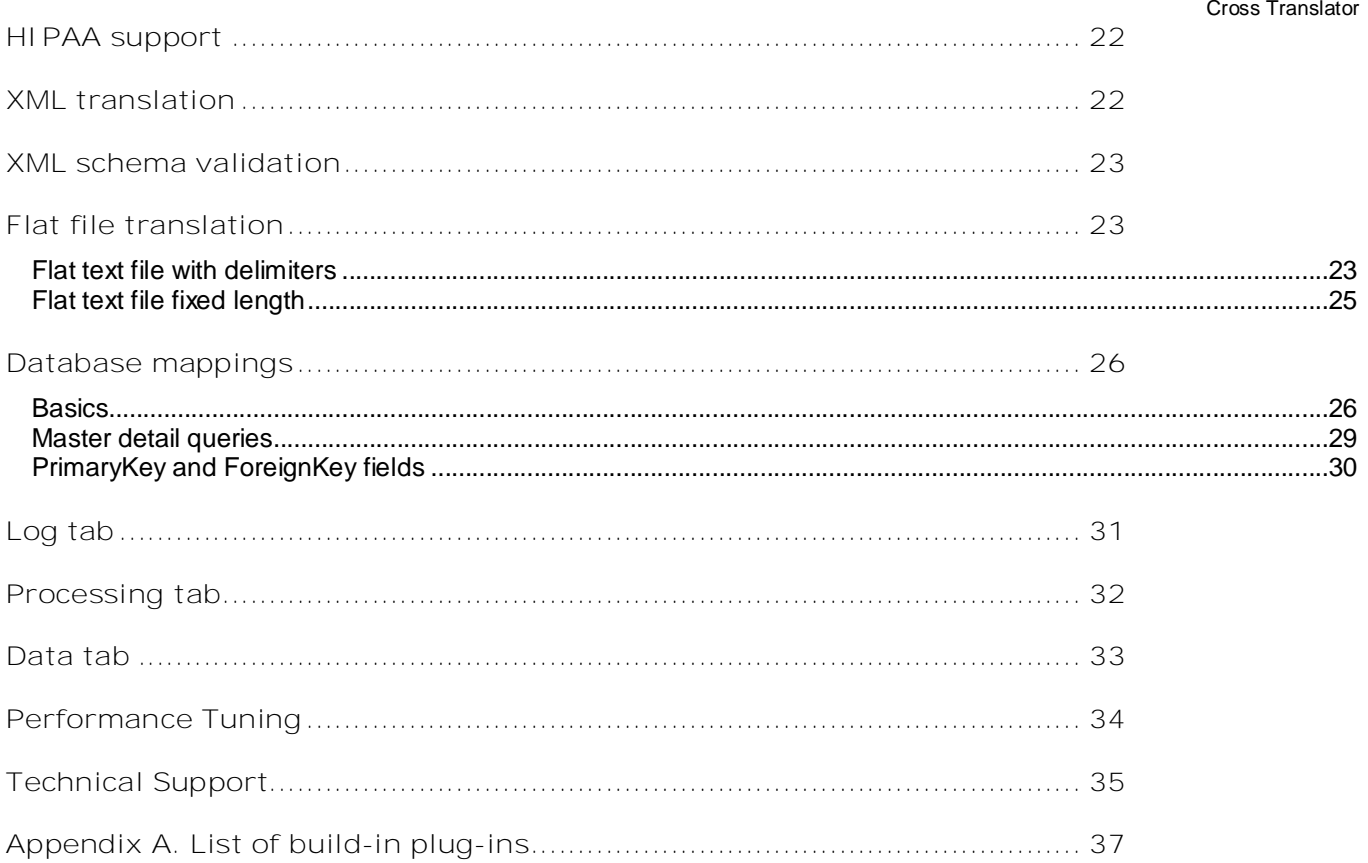

## **Purpose**

Cross Translator is cross platform data translation and transformation software package. It features lightweight and easy to use Map Editor, open architecture for external plug-ins, transactional processing and much more. It is written in Java ™ language for better portability.

### **Additional Documentation**

User's Manual describes basic use of the Map Editor and translator utilities. Additional documentation that covers specifics of X12/EDIFACT, XML, flat file translations, plug-ins and Developer SDK is already copied into installation directory or can be downloaded from the website.

### **Requirements**

Table lists minimum hardware and software requirements for the application to run:

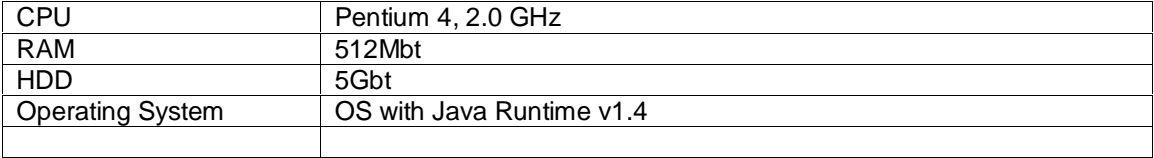

If you are working with big data files and map files that are more than 200Kbt in size you need much faster machine. This is recommended configuration:

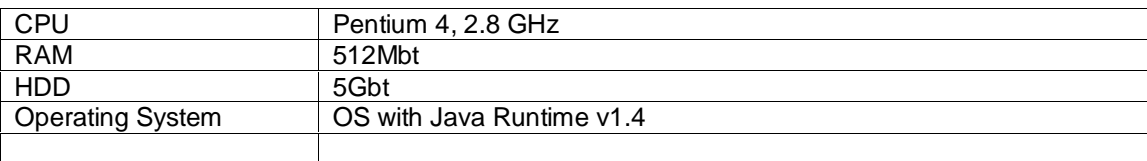

### **License**

Evaluation version can be distributed free of charge. Licensing is based on number of installations. Retail version with setup license key can be installed on as many machines as many licenses have been purchased. It is possible to buy unlimited install and distribution license. You can find more licensing details on our website.

You can register and buy licenses online. After the purchase email will be send to you with the license key.

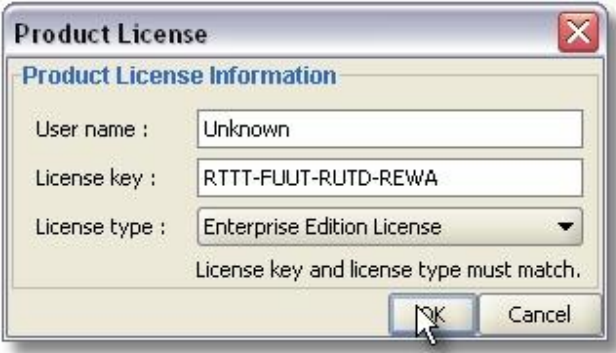

Enter your license key in Product License screen.

### **Using samples**

Etasoft Inc. Page 3 8/14/2007 Files with extension .cmp can be opened using Map Editor. They are map files used to define translation rules and mappings. Each map has a set of messages defined. They are items just below Input Transaction or Output Transaction. Each message has DataPath property. This property points to sample file in directory C:\test\cptrans\_cases\. Full DataPath includes prefix in a form of "file://".

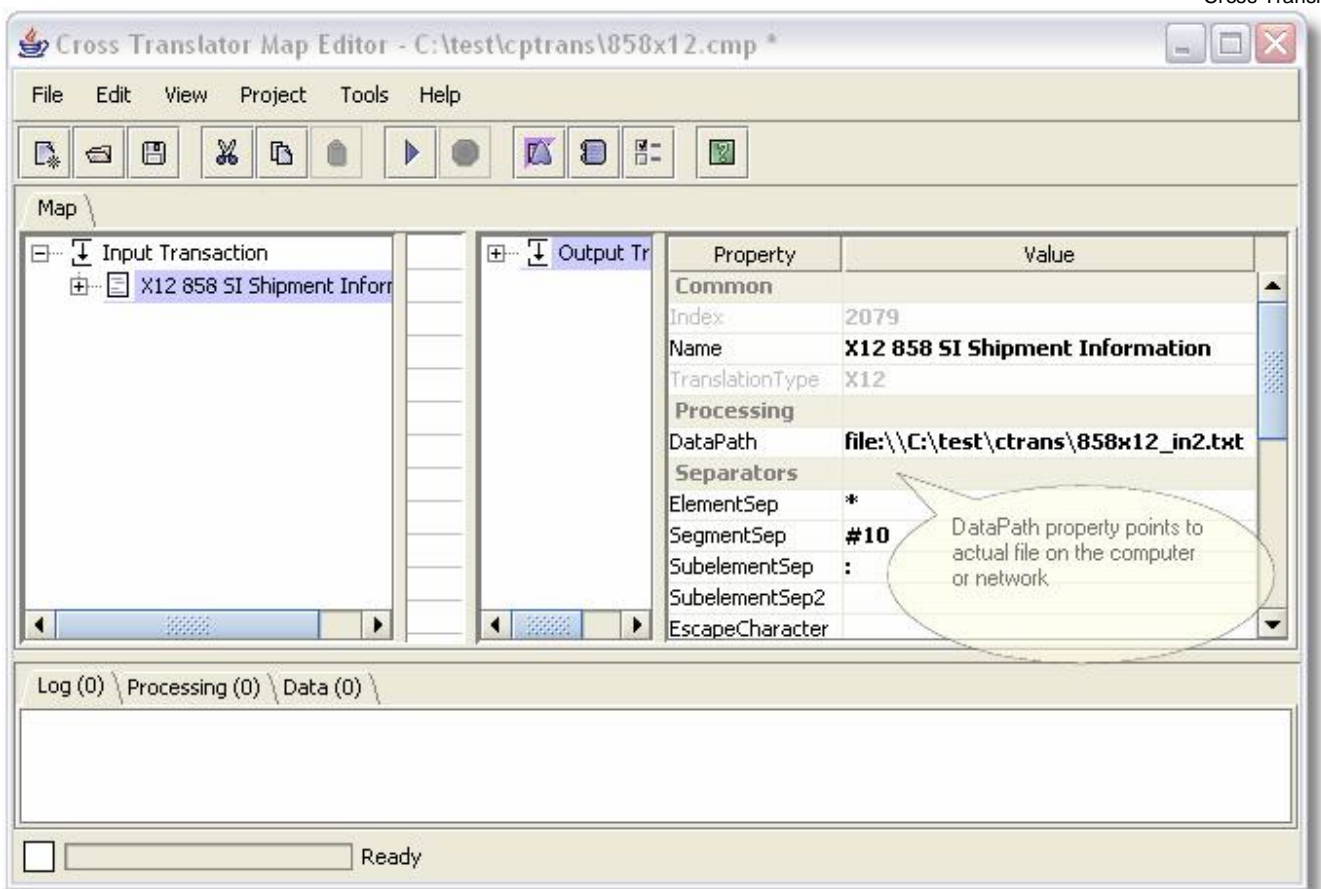

You can choose to copy files to C:\test\cptrans\_cases\ directory or change it to your input and output file names. Sample maps are provided for demonstration purposes. They are not complete maps. Complete maps cannot be created as organizations and companies have different requirements for input and output files and how they should be laid out. That is main reason behind Map Editor tool and over 2000 templates that come with it. Easy customization is the key.

List of sample maps provided:

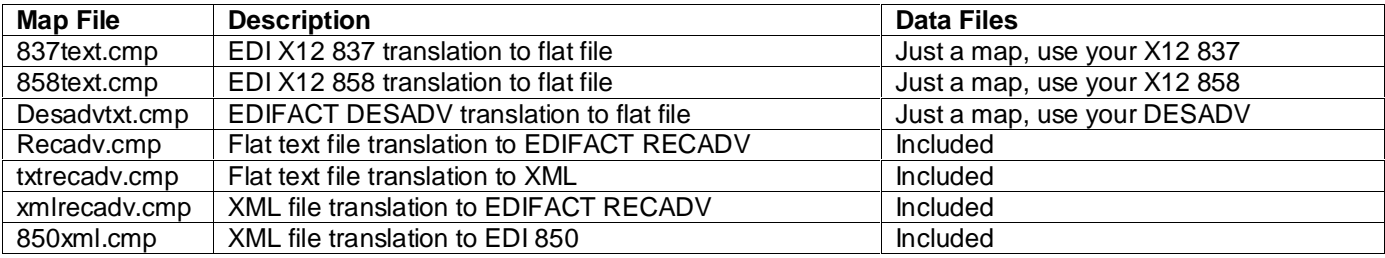

## **Terminology**

Translator uses special definitions to unify mapping similarities between EDI X12, EDIFACT, XML, flat files and other formats. Definitions used by mapping tool have slightly different meaning depending on the data translation type.

List of definitions and they explanations:

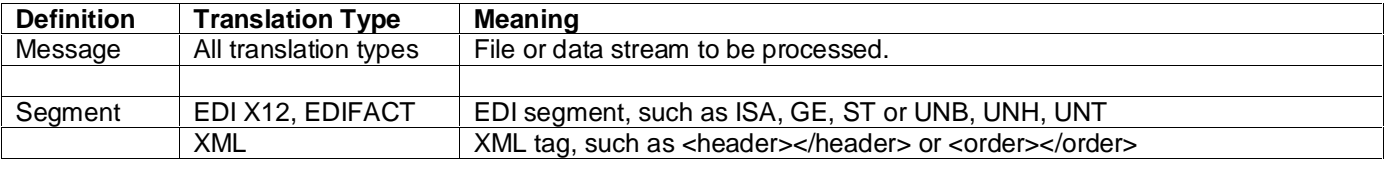

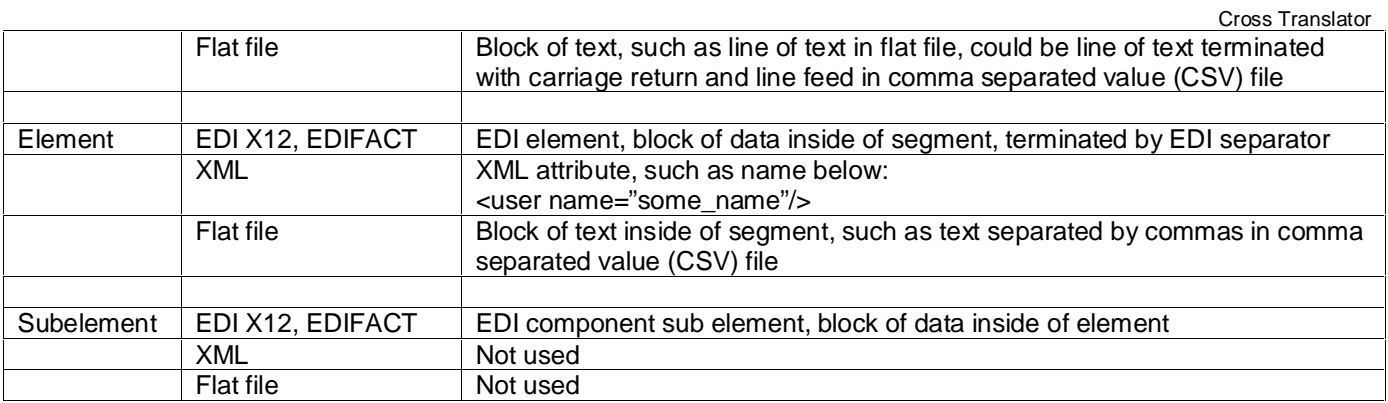

### **Software package**

There are two software packages available for download:

1. Package for Windows based systems

2. Package for Unix and Linux based systems.

First package is oriented towards translation map development and translation testing. It comes with sample Java™ code for plug-ins and application integration. Map Editor is major component of this package. All the applications are post-compiled into Windows executables (EXE). However you can also run those tools using JAR files from integration directory.

Second package is oriented towards server installation. It features small size and only most important files are included in this package.

In case if you would like to run translator tools via Java™ environment you can use JAR files provided from any one of the packages.

Next line will run Map Editor: >java –classpath [list all JAR files here] axMapEditor

Next line will run Map Runner: >java –classpath [list all JAR files here] axMapRunner

Next line will run command line processing for the map: >java –classpath [list all JAR files here] axBatchRun [your map file] [other options]

Command line processing can execute as part of more complex script or process.

IMPORTANT: if ctrancmd.jar is not included in the /integration/lib directory you can request it via email to technical support. This is due to source code privacy. We want to protect our Java source code from illegal use. ctrancmd.jar is only required if you want to run translator via Java™ environment.

### **The role of translators**

Why are they needed? A translator is an application program designed to convert one electronic format into another and perform additional data conversion if desired. The industry term for applications designed to convert electronic formats is "translator" software.

Translator software can be acquired:

1. Developing a translator process in-house. Gives the maximum control over the design, quality, and functionality of the translator, but requires an investment in development, testing, and maintaining. *We provide integration and Developer SDK tools for this scenario.*

2. Purchasing or leasing vendor translator packages. It provides a tested application and a range of support services including upgrades and new releases as the standards evolve. *This is what our package is designed for.*

Etasoft Inc. Page 5 8/14/2007 3. Contracting with a clearinghouse to perform the translator function. The clearinghouse offers a series of valueadded services such as connectivity, a communications package, and trading partner interfaces, in addition to

translation. However you do not have full control on how translation is performed. Also software integration options *are limited.*

## **What translators can do?**

Translators are designed to convert the data into transactions the receiving and sending system can recognize. They can perform the following functions:

1. Accept incoming standard formats and translate into other formats.

- 2. Strip and store data.
- 3. Translate one file to many and many files to one file.
- 4. Perform data validation.
- 5. Reformat certain data items, example change date time formats, pad numbers with zero.
- 6. Insert processed data into relational databases.

### **What are the maps?**

Translator maps are sets of data translation rules defined using graphical mapping tool and saved in \*.cmp files. You can use those map files to process data and transform it into some other format or relational database. You do not have to write any code and you do not have to know any programming language to use the mapping tool. The main idea is that you should be able to make mapping point-and-click and have it ready in an hour or two. However this is in ideal world, in reality sometimes very complex business rules should be applied and they just cannot be simply defined by changing properties. In order to solve these problems we have introduced scripting support and plug-ins.

Also mapping can take a long time if you have never used other mapping tools before. If it is a new experience to you it may take longer than a few hours to make the mapping work. But this time will decrease tremendously after you get use to the tool.

Mapping process goes from left to right on the screen divided in two. You have to define at least one root item on both sides and one-or-many contained items underneath. Each root item represents a file or database connection. So it is the source or destination of data. You should define *DataPath* property in order for map to be functional.

However you can use wizards to do the mapping for you. In many cases they produce one side of the map, it can be input or output, and if you run wizard twice you can have most of the map created in minutes. All you will have to do is finish mapping using "Map/Unmap" menu in popup menu on the tree view in the right side.

### **Map Editor**

Map editor is divided into two main panes: Map and Log. Map pane is also divided into four additional panes. First and third pane is for adding new map items. Second pane is to display relations between map items, and fourth pane is the one used to display selected item properties.

There are many ways to add items to the map: use wizard, use menu "Add..", use "Copy" and "Paste". In any case you need to have at least one root item inserted at the top. This can be the item that represents your "Message" or "Database Connection".

Translator supports one or many-to-one or many mappings. That means you may have one or many messages (files) mapped to one or many output messages. So you can have one or many root items on each side.

Simplest way to add some items is to use "Add…" menu item, however there are some limitations in order what can be added to what.

For message based mapping:

- 1. Only segments can be added to the message.
- 2. Elements and segments can be added to segments
- 3. Nothing except sub elements can be added to elements. In other words: elements cannot contain other items except sub elements.

For database based mapping:

- 1. Only tables or queries can be added to the database.
- 2. Only fields can be added to tables and queries.
- 3. Nothing can be added to fields.

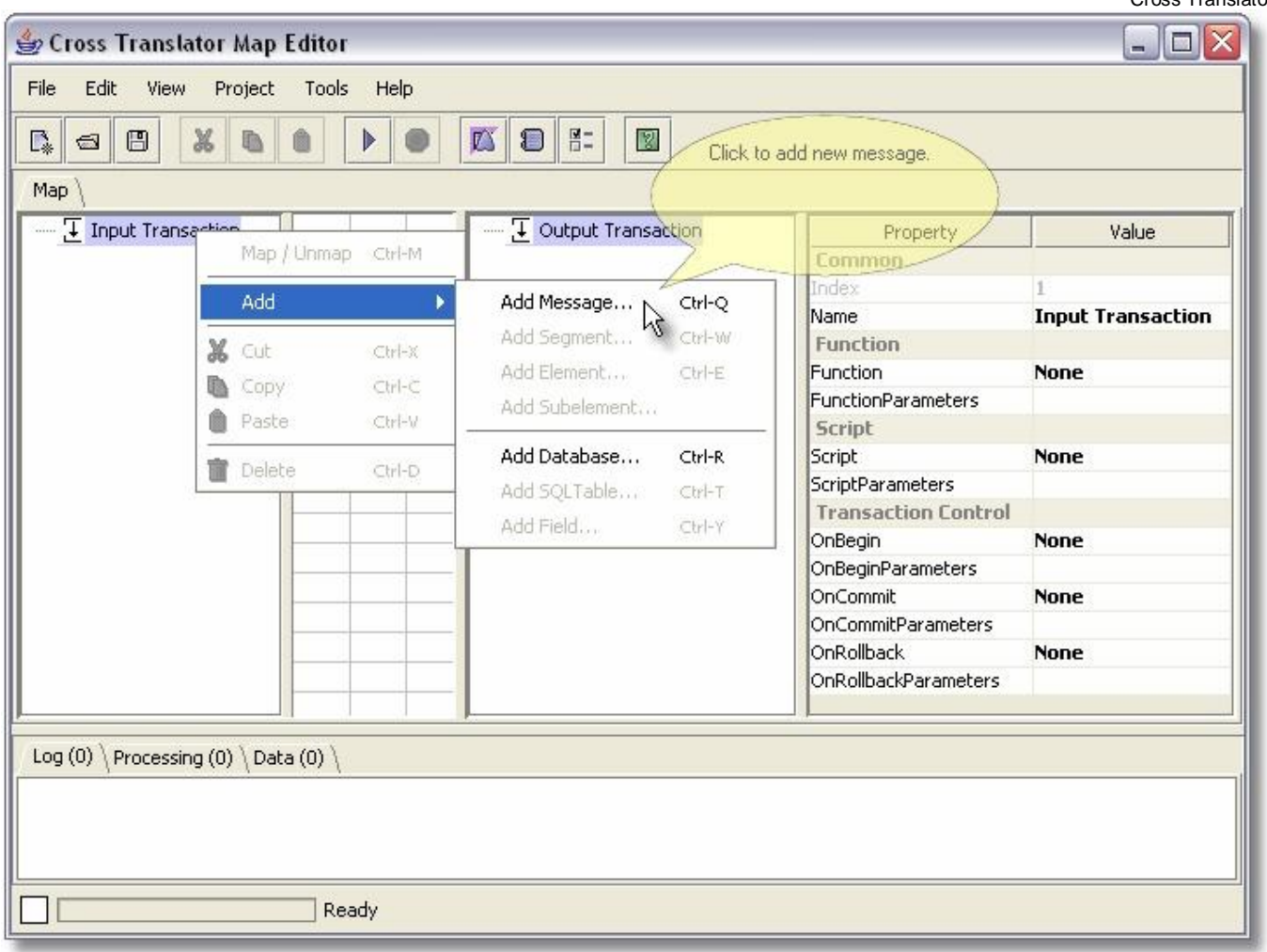

Adding message to input transaction by using right click popup menu.

## **How to do the mapping?**

Once input and output sides are defined, you can create mappings across. They are displayed as arrows in second pane in the Map Editor.

Mapping is done via main or popup menu when both items in both mapping trees are selected.

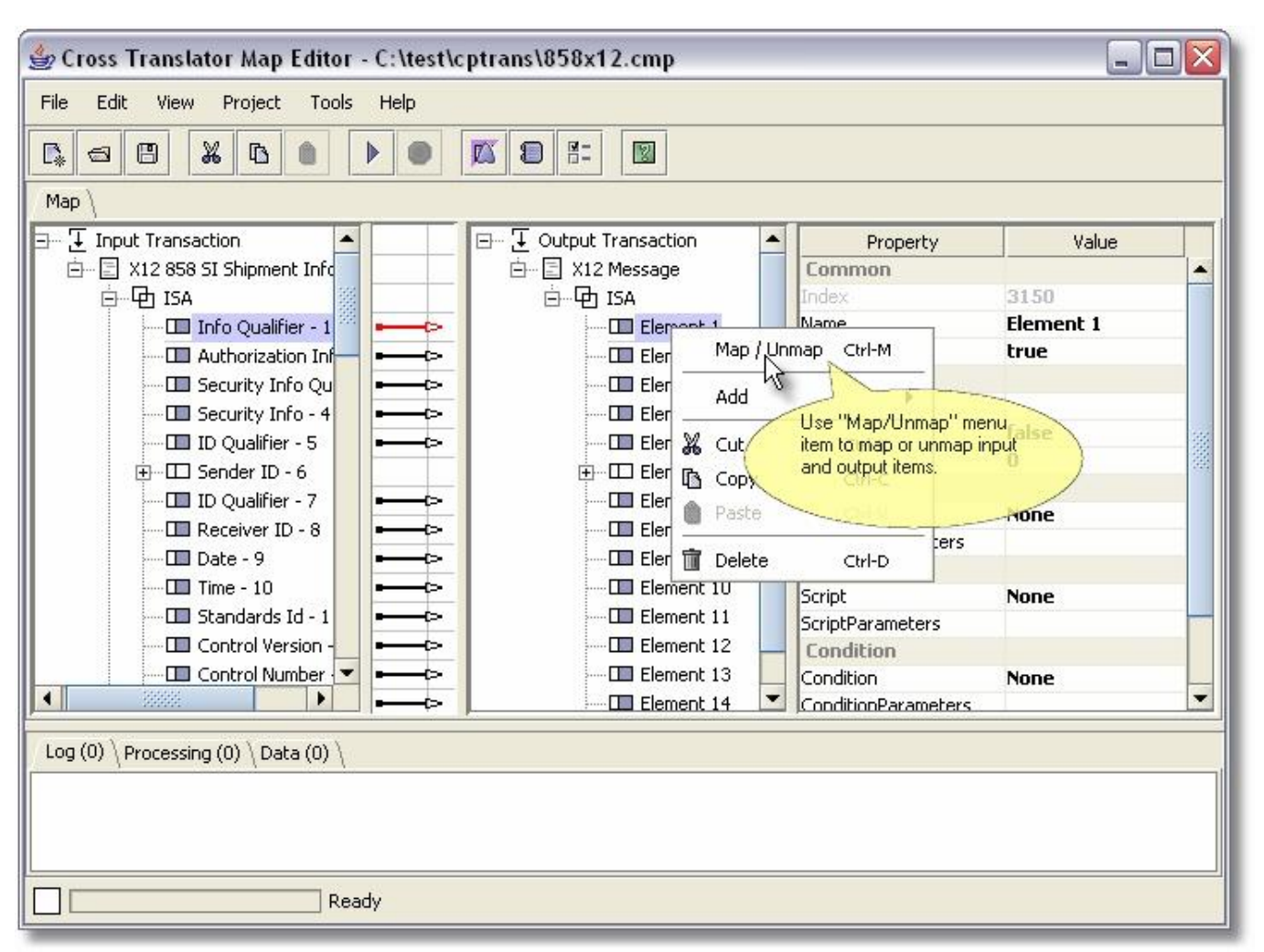

This is how mapping can be done using popup menu on the right (output) mapping tree.

### **Integration**

If you already have some business applications and would like to integrate your software with Cross Translator there are two types of scenarios for integration:

- 1. Internal process calls
- 2. External process calls

Internal calls can be made via Cross Translator Developer SDK in Java™. They are direct calls to translator engine. They let you load maps, execute them and analyze warnings and errors. It is most effective way of integration. Cross Translator is coded in Java™ but for use on Windows platform it is packaged into executable package (EXE). Special documentation is provided on how to perform integration using Java™.

If your business applications are not Java ™ based, or you have no source code for them, internal integration scenario may not be possible. External calls can be made via command line batch run utility. They are less efficient but can be executed via user shell, scheduling tools (also available on Unix systems, tools like cron), also called from other applications.

### **Plug-ins and Java**

Etasoft Inc. Page 8 8/14/2007 Plug-ins are external functions called by translator during execution. Some plug-ins come with translator libraries in standard installation package, but even so they are still thought of as external functions and classes, and calls translator makes to them are performed same way as they would be external functions.

Plug-ins can be developed in-house and added to translator engine and defined as external functions in the map. They should be defined in "Plug-in Options" and CLASSPATH variable once translator starts. If you are using translator compiled into executable (EXE) then you can use CT\_PLUGINS environment variable to hold path that would otherwise would be set in CLASSPATH. CT\_PLUGINS acts as CLASSPATH variable for translator but it could be better option if you do not want to pollute your global CLASSPATH.

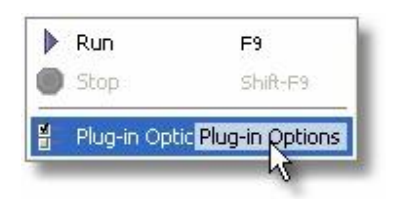

New plug-ins can be added and plug-in options can be changed.

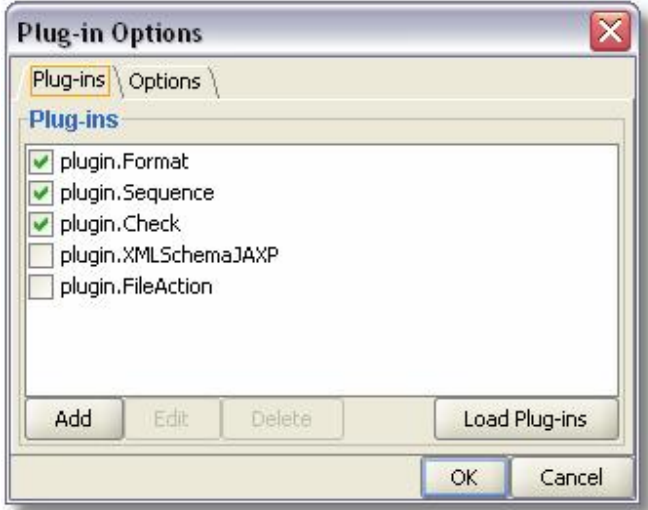

"Plug-in Options" lists all available registered plug-ins. Plug-ins with check mark are enabled and can be used in the Map Editor. Once enabled they functions will be loaded and available in Function, Condition and Validation properties.

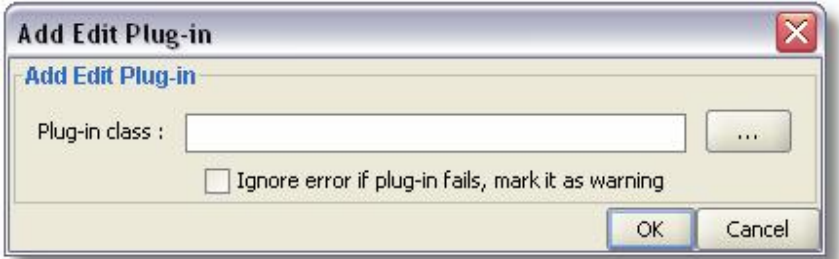

Plug-in class should not include extension ".class", and should be in the form package\_name.class\_name.

### **Options**

You can setup Map Editor to remember window sizes, most recent directory, load most recent maps on start up, show confirmation message upon delete and much more.

"Version and backup maps" is useful when saving maps over slow connections to the network drives. Map Editor will make backup copies of the map adding "~" at the end. In case if you would like to rollback changes and restore previous older maps all you need to do is remove "~" from the end of file name and load that map into Map Editor.

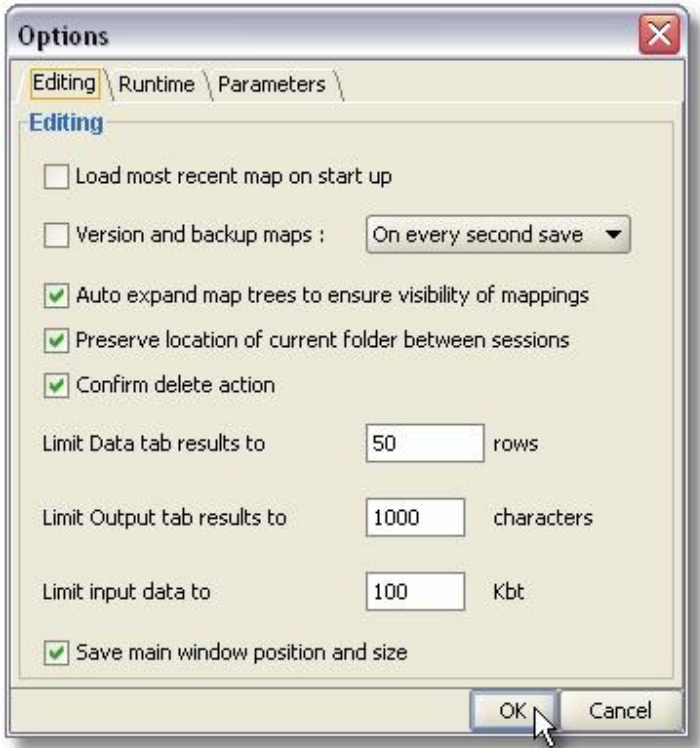

Editing options help you enable and disable most basic Map Editor features.

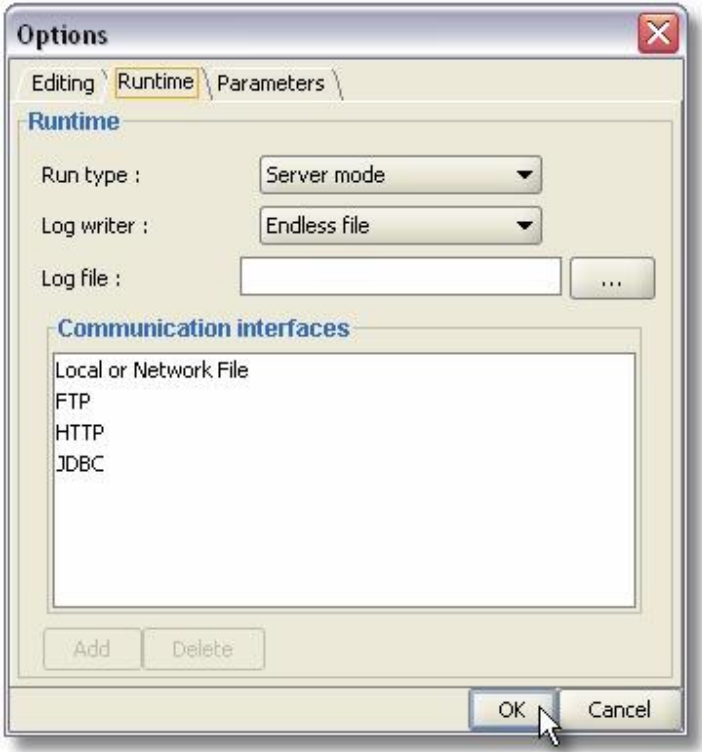

Map runtime options used by translator engine during execution.

Etasoft Inc. Page 10 8/14/2007 Translator engine uses different thread priorities when "Run Type" is set to "Server mode" and when it is set to "Client mode". "Server mode" assumes that this is more powerful server machine and translator can run with higher priority. "Log Writer" defaults to "Endless file", but future versions of translator will support other log writer types. You can setup log file to be used by translator when map is executed via Map Editor in "Log file". If log file name is not supplied translator will take map file name and add extension ".log" to it. Example: if your map file name is

"myxmlmap.cmp" then your log file name will default to "myxmlmap.cmp.log". If you just started with the mapping and map is not saved in the Map Editor into a \*.cmp file, log will default to file "logfile.log".

This version of translator supports fixed set of communication protocols, such as file://, ftp://, [http://](http:// and) and jdbc://. They cannot be changed and no new interfaces can be added in current version.

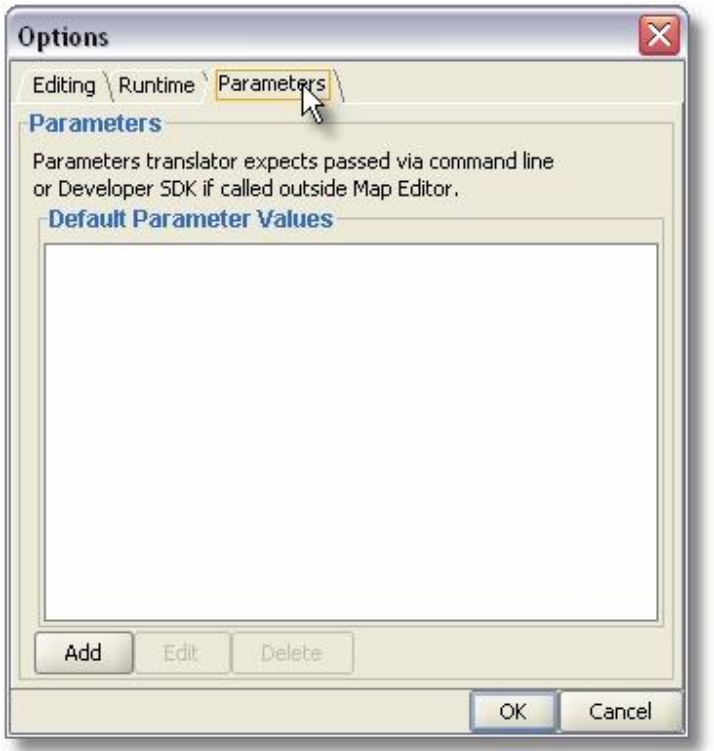

Extra parameters can be passed to translator engine via "Parameters" tab. Behind the scenes Map Editor passes some default parameters to translator engine. Those are the parameters passed by default:

1. LICENSE – license number defined in "Product License" screen.

2. PRIORITY – priority can take values MAX or MIN. MAX stands for "Server mode" processing with translator engine running at high priority.

3. LOG – log file name.

You do not need to add those parameters.

## **Batch processing**

Maps can be executed via batch processing in the command line. You can use ctrancmd.exe on Windows. There are number of parameters that can be passed into batch map processing utility. Such as:

1. LICENSE – license number defined in "Product License" screen in Map Editor.

2. PRIORITY – priority can take values MAX or MIN. MAX stands for "Server mode" processing with translator engine running at high priority.

3. LOG – log file name.

First parameter must be map file name. This parameter is mandatory. You should also pass LICENSE key. It can be found under Map Editors "Product License" menu.

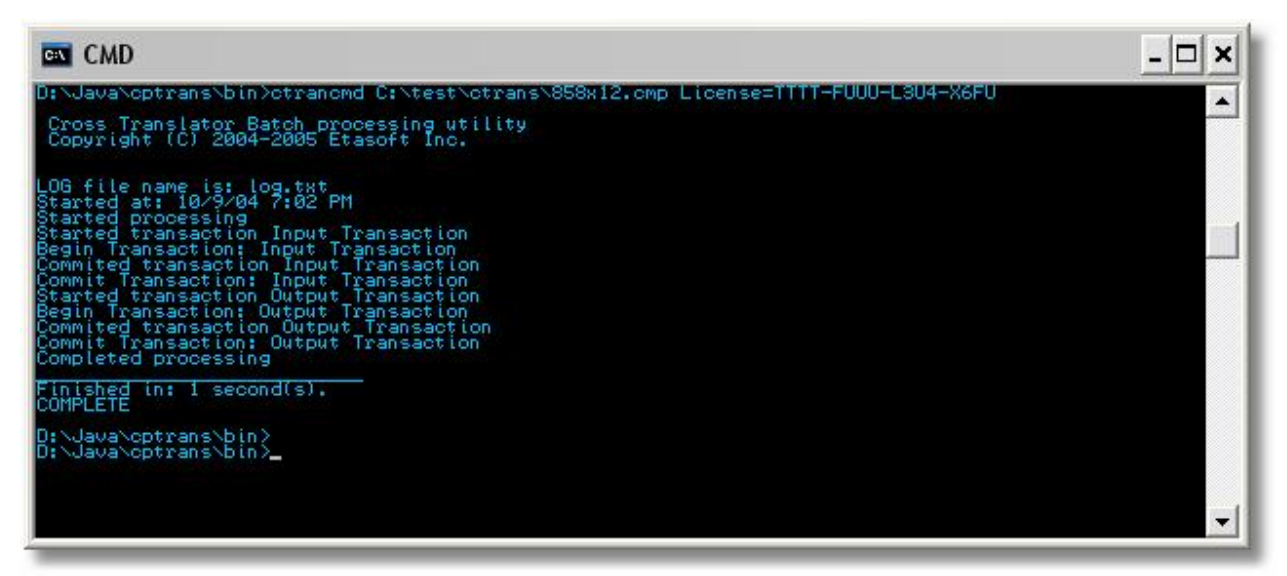

Map processing via command line.

Map object properties can be changed during runtime using special command line parameters. For example if you want to change DataPath property to point to other outgoing file you can use parameter string below:

#### ID:3435.DataPath=file://C:\mydirectory\mynewfile.txt

This expression above means: find map object with Index 3435 and assign new value to the property DataPath. There is another example on how to change property at runtime using command line parameters. In this case it is segment separator that we change:

#### id:2345.SegmentSep=~

String, numeric and boolean (true/false) property values can be passed in via command line. Property values that appear in drop down lists cannot be passed in. For example: plug-in names in Function, Condition and Validation property values cannot be overwritten via command line.

### **Dialog based processing**

Dialog based processing takes same parameters as command line processing, and you can also pass some additional parameters via Parameters property.

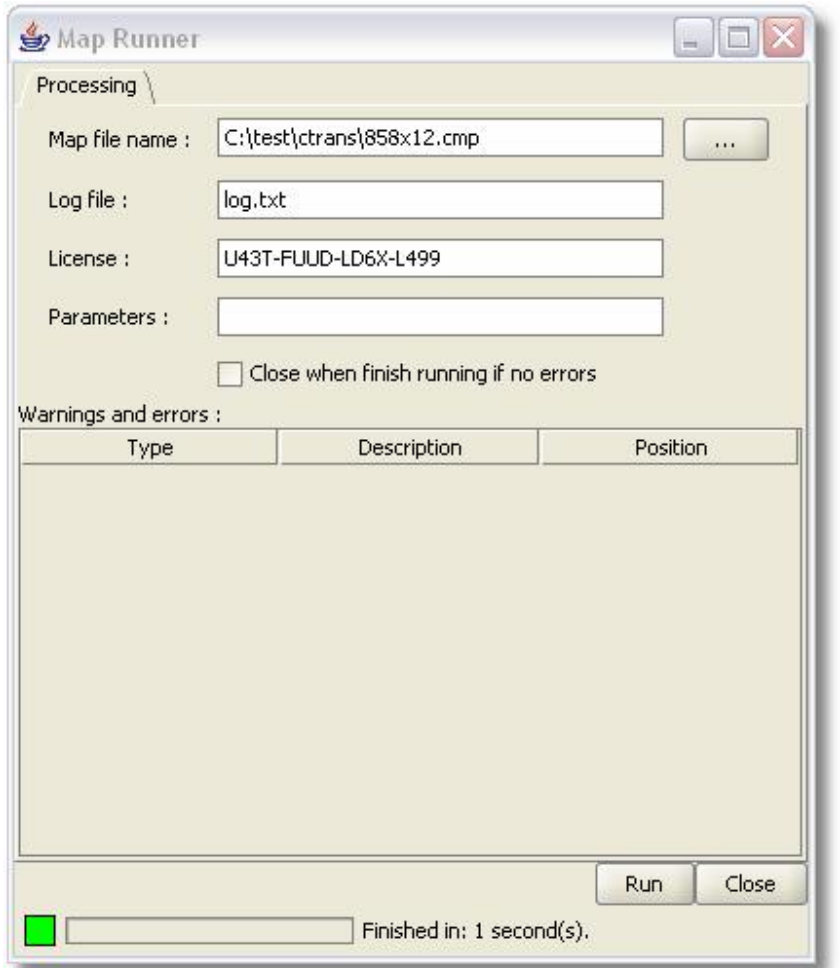

Dialog based processing can be used to run maps created with Map Editor manually. There are no mappings displayed so there is no danger that map would be modified accidentally, corrupted and saved.

### **Transactions**

Translator processing logic was built around notion of transaction as indivisible unit of work. There are three transactions involved in processing of the map:

- 1. Input transaction
- 2. Output transaction
- 3. Global transaction

Input and Output transactions are surrounded by Global transaction.

Transactions go though stages. They begin, finish successfully (commit) or fail (rollback). You can attach special functions to handle OnBegin, OnCommit and OnRollback events in the Map Editor. This mechanism can help handle all kinds of scenarios. For example translation error handling: OnRollback translator could call external plug-in to send email to notify system administrator that translation processing failed and processing has to restart with human intervention.

### **Properties**

Each map object on the screen has its own properties. Some properties are common to more then one item.

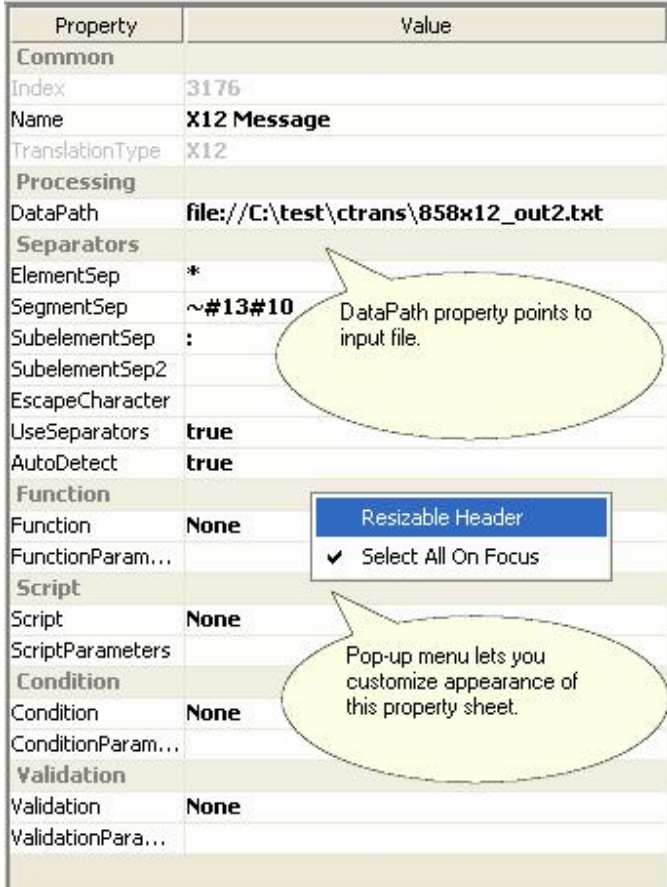

Those are message specific properties. You can right click on property sheet to get popup menu and change ways how property sheet works.

List of properties:

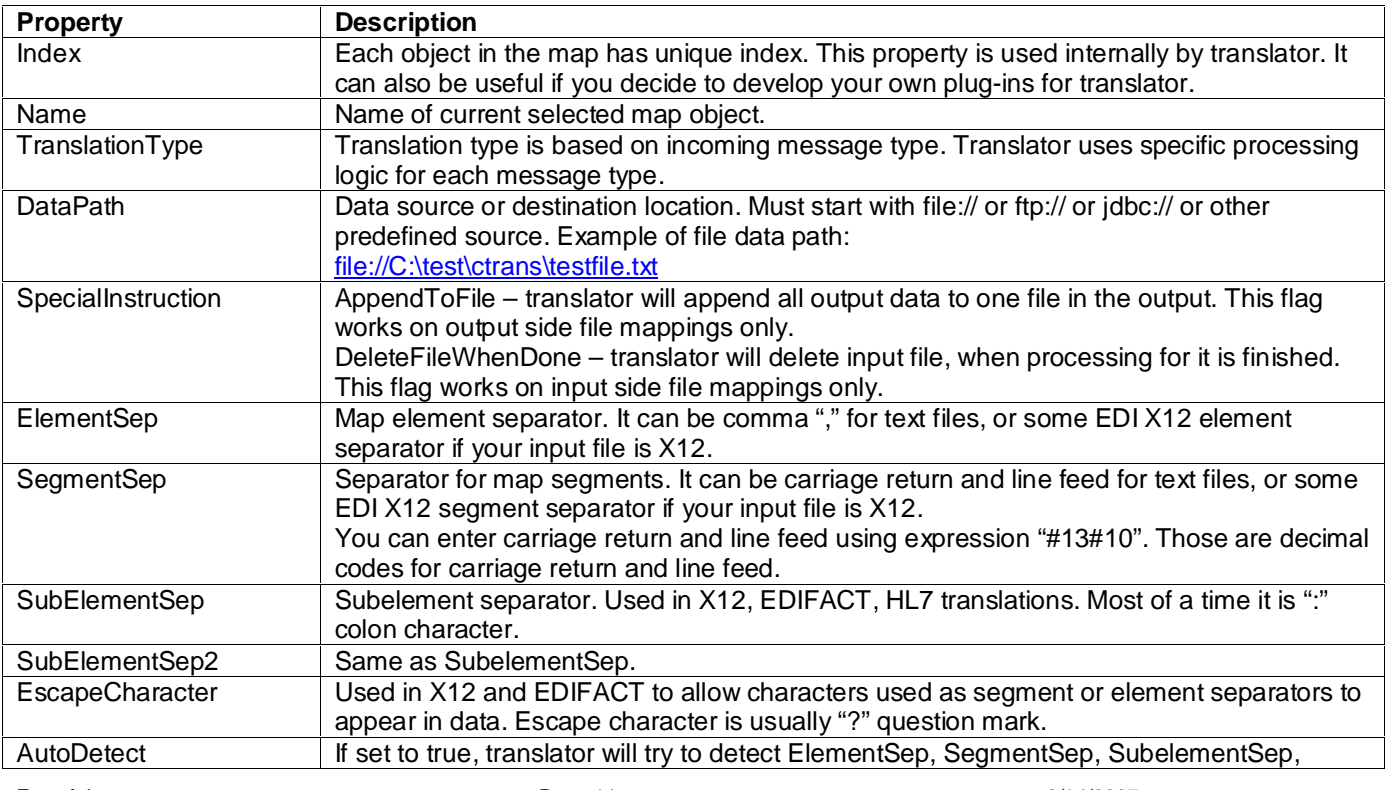

Etasoft Inc. Page 14 8/14/2007

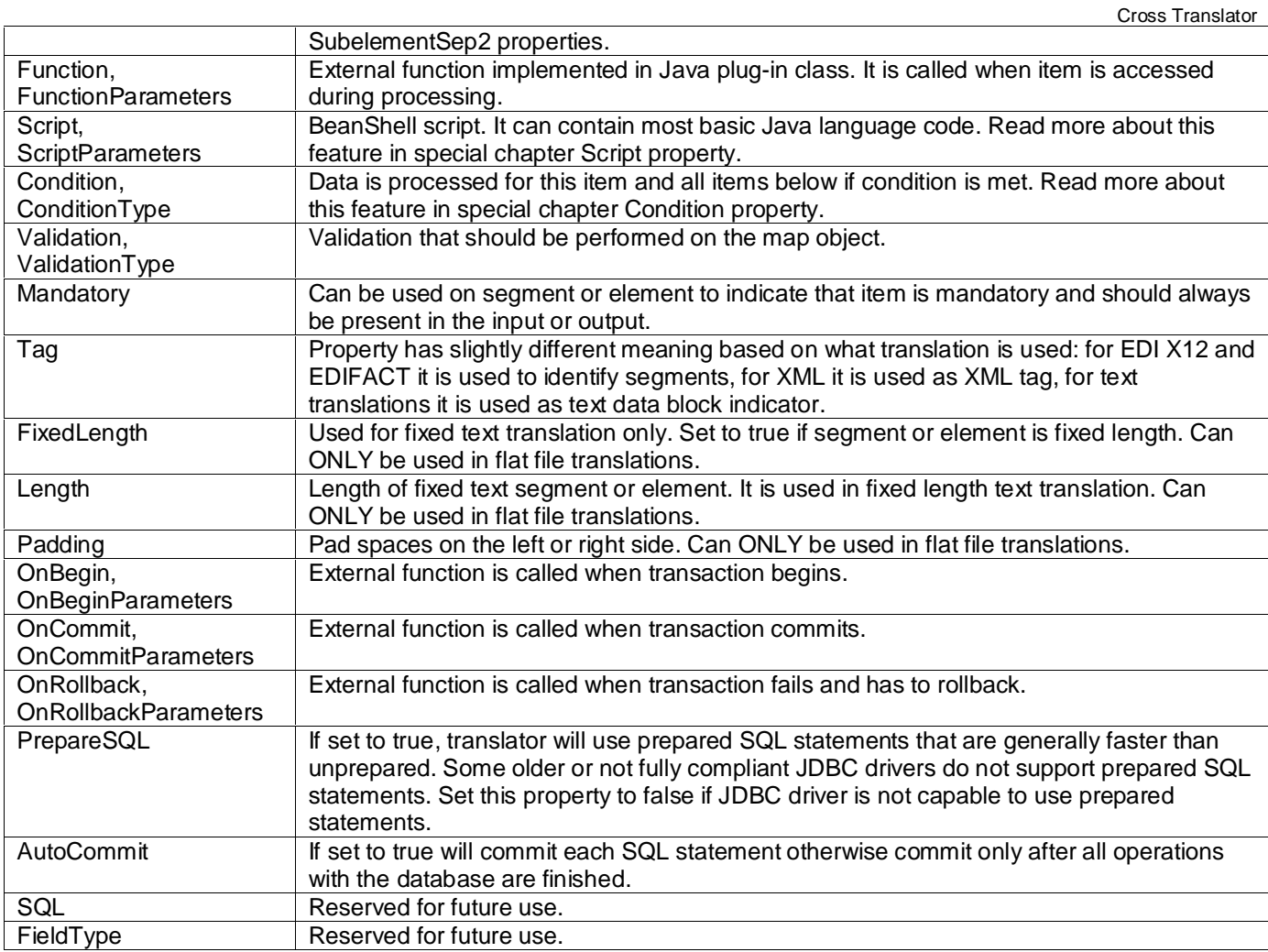

### **DataPath property**

It is data source or destination. DataPath can point to a file, FTP connection, database, etc. It has to start with file:// or ftp:// or jdbc:// or other predefined source.

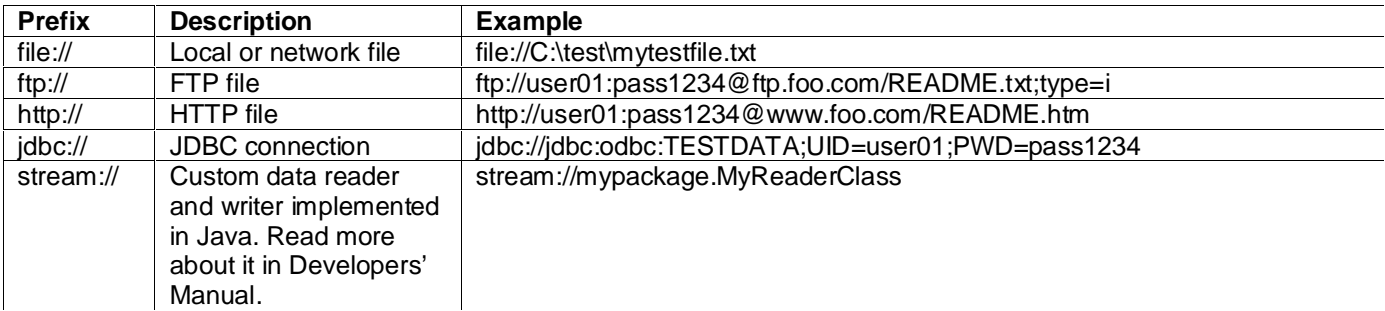

Special macro can be used to place input file name into the output and have all the output file names formed based on input file names. Macros should be used on output DataPath property.

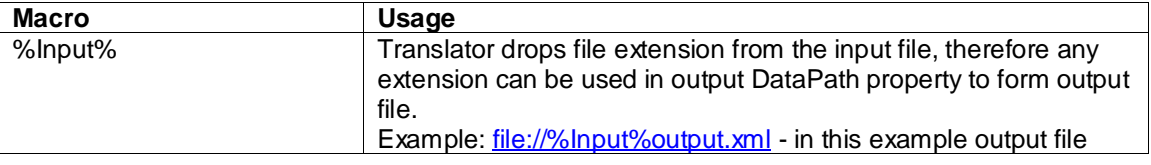

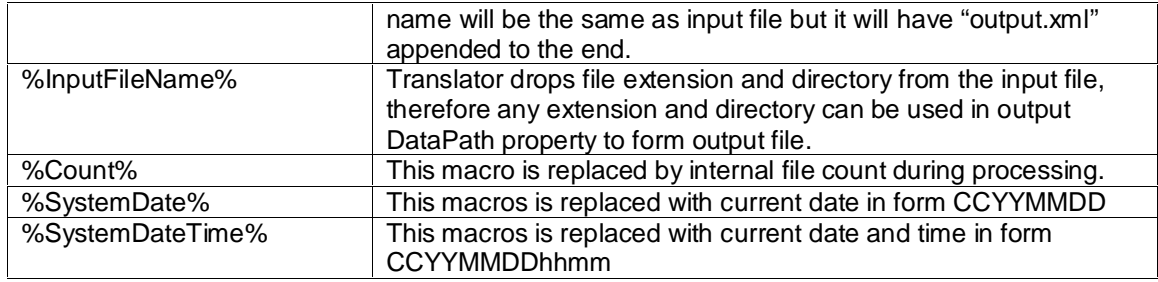

Important: Macros are case sensitive. They can be used only in one-to-one mappings when one type input message is mapped to one output message.

#### **Script property**

It uses BeanShell to execute your script in Java™. There are two variables passed into the script once it is executed: data and parameters. Variable called "data" is external data coming from data source defined via DataPath property. It can be entered for testing purposes in Script Editor but during actual map processing it comes from file or database. Variable "parameters" is what you can pass to script via ScriptParameters property. Once script is executed in the map, variable data is extracted and it's value is used in future processing.

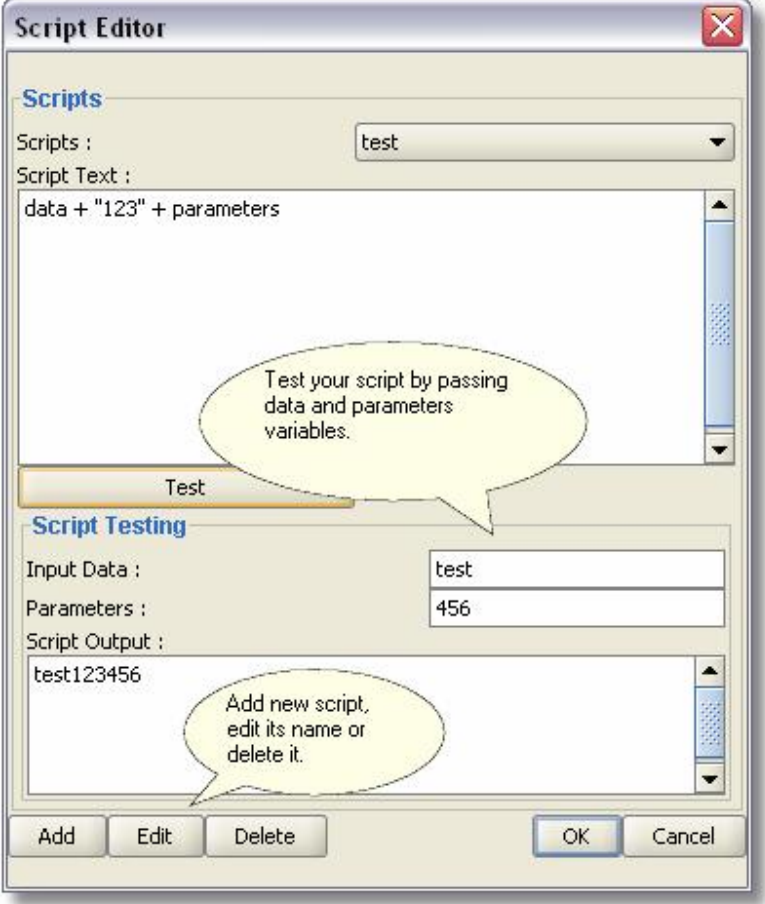

Scripts can be added via scripts editor dialog.

Scripts are very powerful way to add custom functionality to your map without writing external plug-ins and classes in Java™. It is recommended to keep scripts short and under 20 lines. Longer scripts may become hard to manage, debug and test.

Scripts are excellent way to customize your map without writing custom plug-ins for it. However scripts are attached directly to the map and they are not external to it. They can become hard to manage if amount of developed maps grows beyond 20 and each map will have copies of the same set of scripts. In this case it could be better to move logic from scripts into external plug-ins.

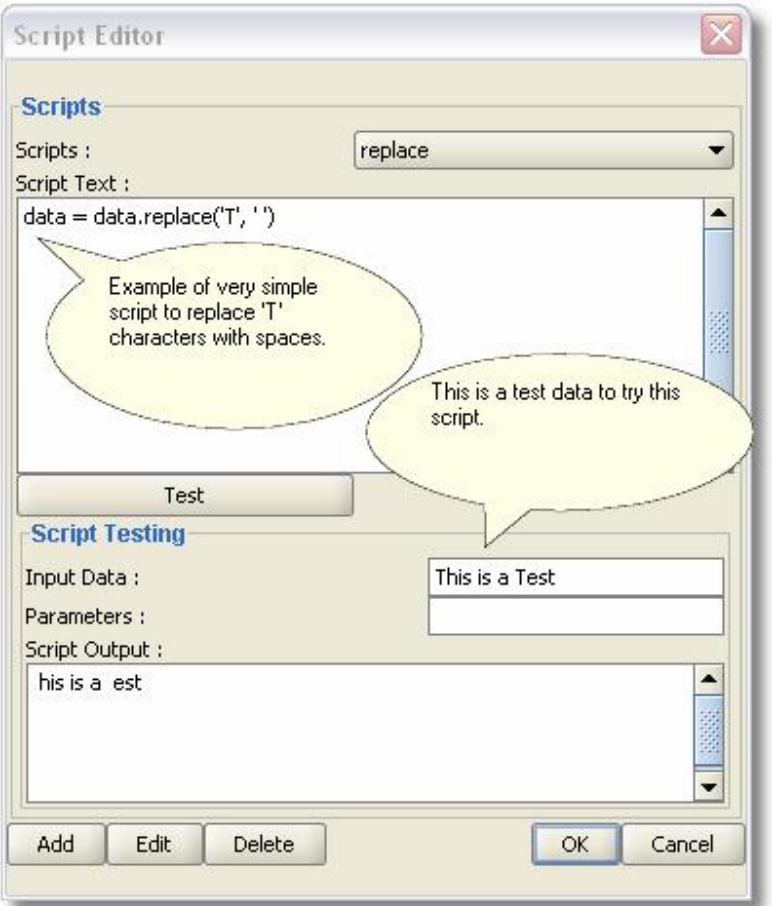

Script to replace every instance of capital "T" in the input and change it with space.

#### **Function property**

Function property lists plug-in functions that are external to translator engine, but can be called during processing to perform special formatting or access other data sources. Plug-ins can be coded in Java™ language and attached to almost every map object. Conditions and Validation properties are extendable via plug-ins as well.

```
1 + t* Trim spaces on both sides.
\pi/public String trimSpaces(Integer id, String strData, String strParameters) {
     if (strData == null || strData.length() == 0) // return null if there is nothing left
        return null:
    return strData.trim();
\mathbf{1}
```
Source code for external translator plug-in that trims spaces from incoming data.

#### **Condition property**

Conditions are used to perform data processing branching. They are like "IF" statements in modern programming languages. Conditions can be used when certain values expected in the segment, element or field should be routed to specific output based on the incoming value.

Example: let say you have X12 segment N1 with specific first element qualifier. If this element value is NL then it is "ship to" address information and it has to go to "ship to" address fields on flat file output. You can create two N1 segments. First one with element 1 properties set Condition = NL and ConditionType = plugin.Check.isEqualTo would be mapped to "ship to" address on flat file and second N1 would have no conditions set and would take all other addresses.

Etasoft Inc. Page 17 8/14/2007

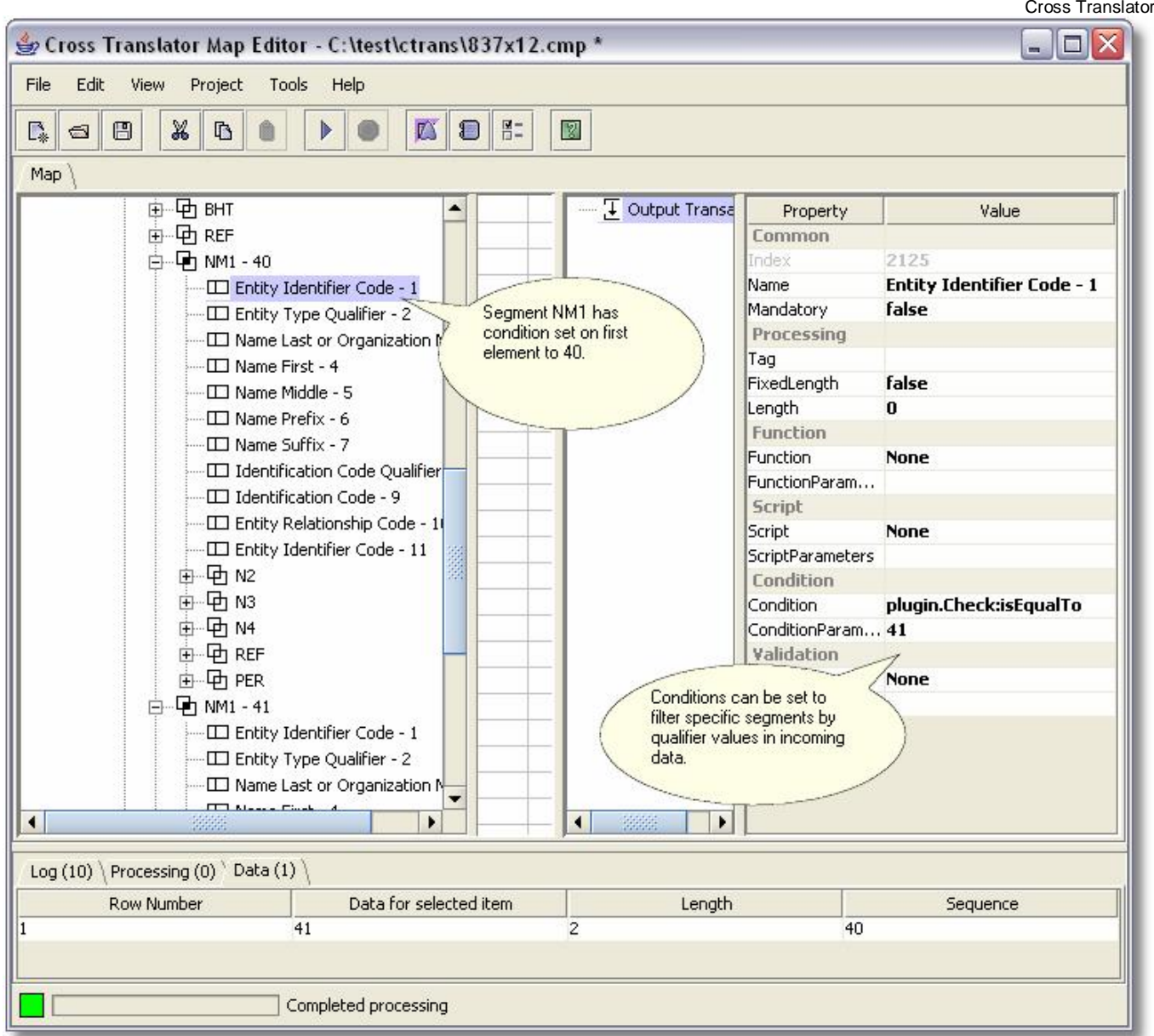

That is another example for conditions set on NM1 segment in X12 837. If first element is equal 41 then segment data should be retrieved.

### **Validation property**

Validation and ValidationType properties are used to perform validation on data going through translator. Properties are provided to perform some basic validation on specific map object.

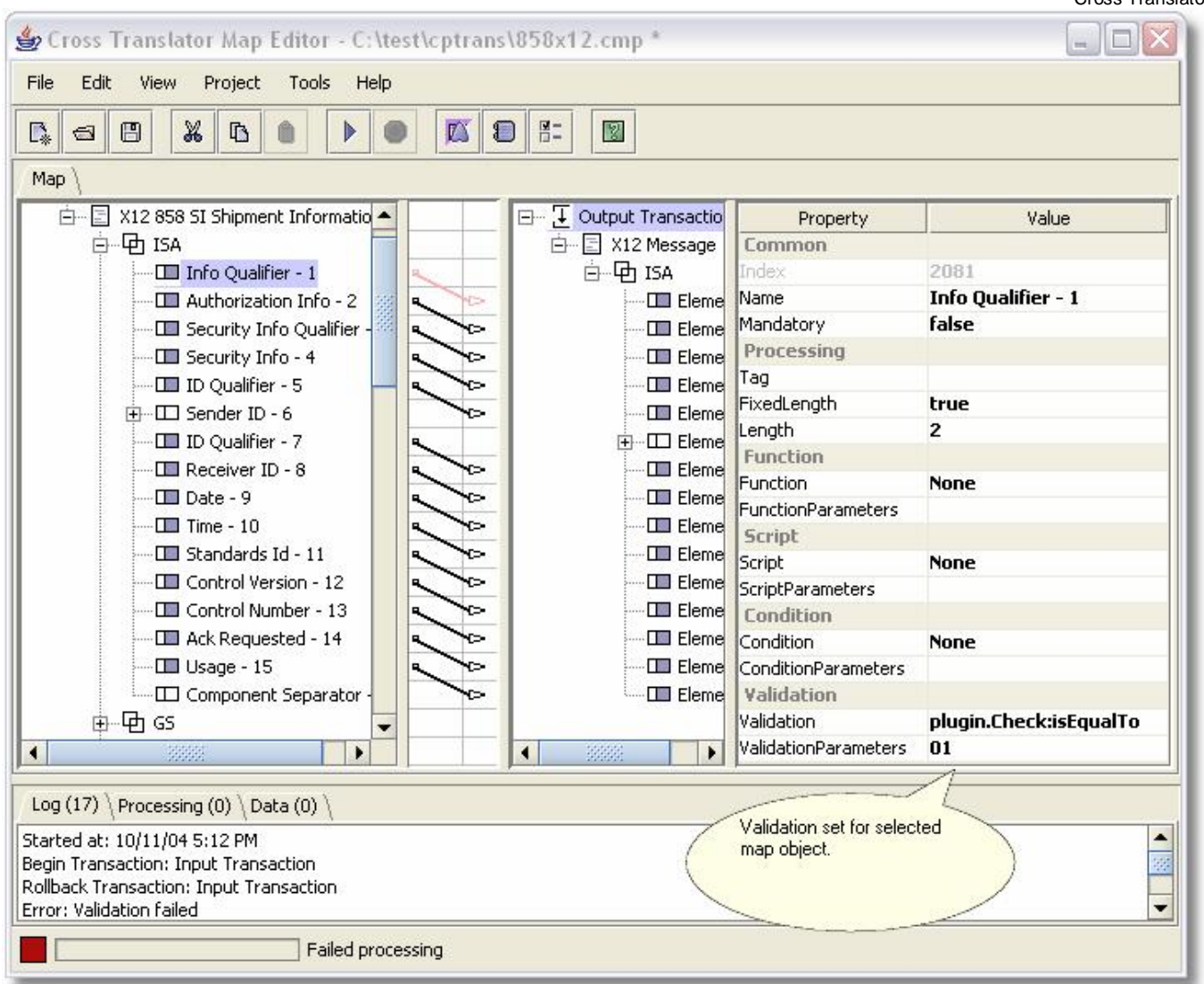

This is example of simplest validation on element. We check is input value equal to "01".

## **Templates**

There are number of pre-built standard templates that come with the product, and even more templates can be downloaded from product website. Templates are essentially same map files imported into "Template List" screen. You can even add your own maps as templates to the list.

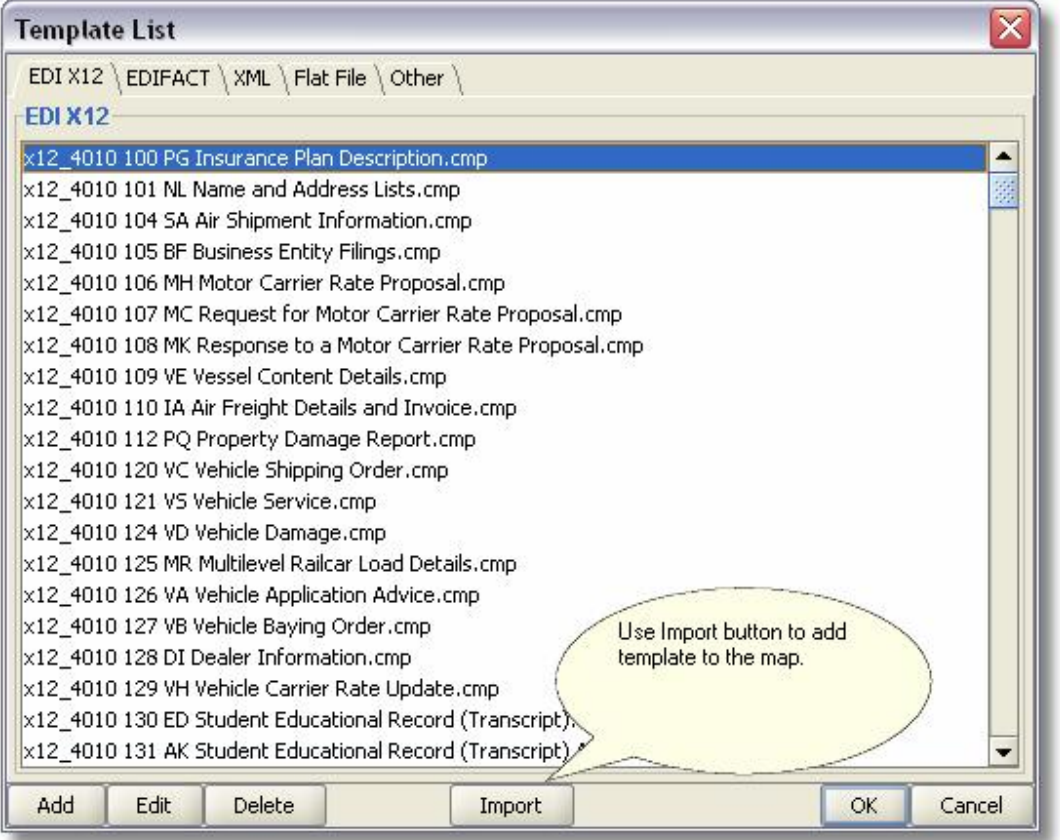

Templates can be added, edited in the list or deleted from the list using Add, Edit, Remove buttons. You can also use Import button to import (add) template to the current map.

Templates have the same file \*.cmp extension as map files. You can find more templates for other formats under translator installation directory.

### **Translation**

Translation is performed in this sequence:

- 1. Map is loaded.
- 2. Data is retrieved from input data source.
- 3. Specific data parser is activated based on input translation type.
- 4. Translator walks input/left side of the map.
- 5. Data parser breaks input stream of data in pieces and loads internal structures in the translator engine.
- 6. Specific data producer is activated based on output translation type.
- 7. Translator walks through output/right side of the map.
- 8. Data is collected and written to the output data source.

Every time translator hits segment or element that contains data following execution is performed in this order:

- 1. If there is external plug-in defined in Function property it is executed.
- 2. If there is script defined in Script property it is executed.
- 3. If there is condition set in Condition property it is evaluated. If segment or element does not meet condition set it is not processed.
- 4. If there is validation set in Validation property it is performed. If segment or element does not meet validation set error is reported.

Order of execution is very important as you may pre-process element's data using Function property and finish formatting using Script. Every time map object is processed order of execution can be illustrated as:

Function -> Script -> Condition -> Validation

Etasoft Inc. Page 20 8/14/2007

What are the options this order of execution gives you? You can do a lot of pre-processing before Condition is evaluated and Validation is performed because they are called after Function and Script.

## **EDI X12, EDIFACT translation**

Easy way to start new EDI X12 or EDIFACT map is to load already existing template of specific X12 or EDIFACT message. You can do it via Template Wizard. Simply "Add" new template if it does not exist and use "Import" button to place it into the map. Template files have the same file extension as maps (\*.cmp).

After template is loaded you can change segment, element and subelement separators in properties SegmentSep, ElementSep and SubelementSep. If separators can not be predefined in the map because input data is coming from different trading partners and can have number of different separator values, then you can set to use AutoDetect property to "true" and hope that translator will find separators automatically. It is recommended to set separators if they are known and do not relay on AutoDetect property, data might be corrupted or separators might be slightly off and translator will fail to detect them. AutoDetect works by searching ISA segment in X12 or UNA segment in EDIFACT message. It does not search whole message only header. Once ISA or UNA is found, separators are extracted.

If your EDI X12 or EDIFACT message is non-standard you can still translate it but in that case map has to be created manually using "Add" menu. You would start with "Add Message", set message name, separators, DataPath property and then "Add Segment", "Add Element". Manual map creation usually takes 8-12 hours longer than using a template.

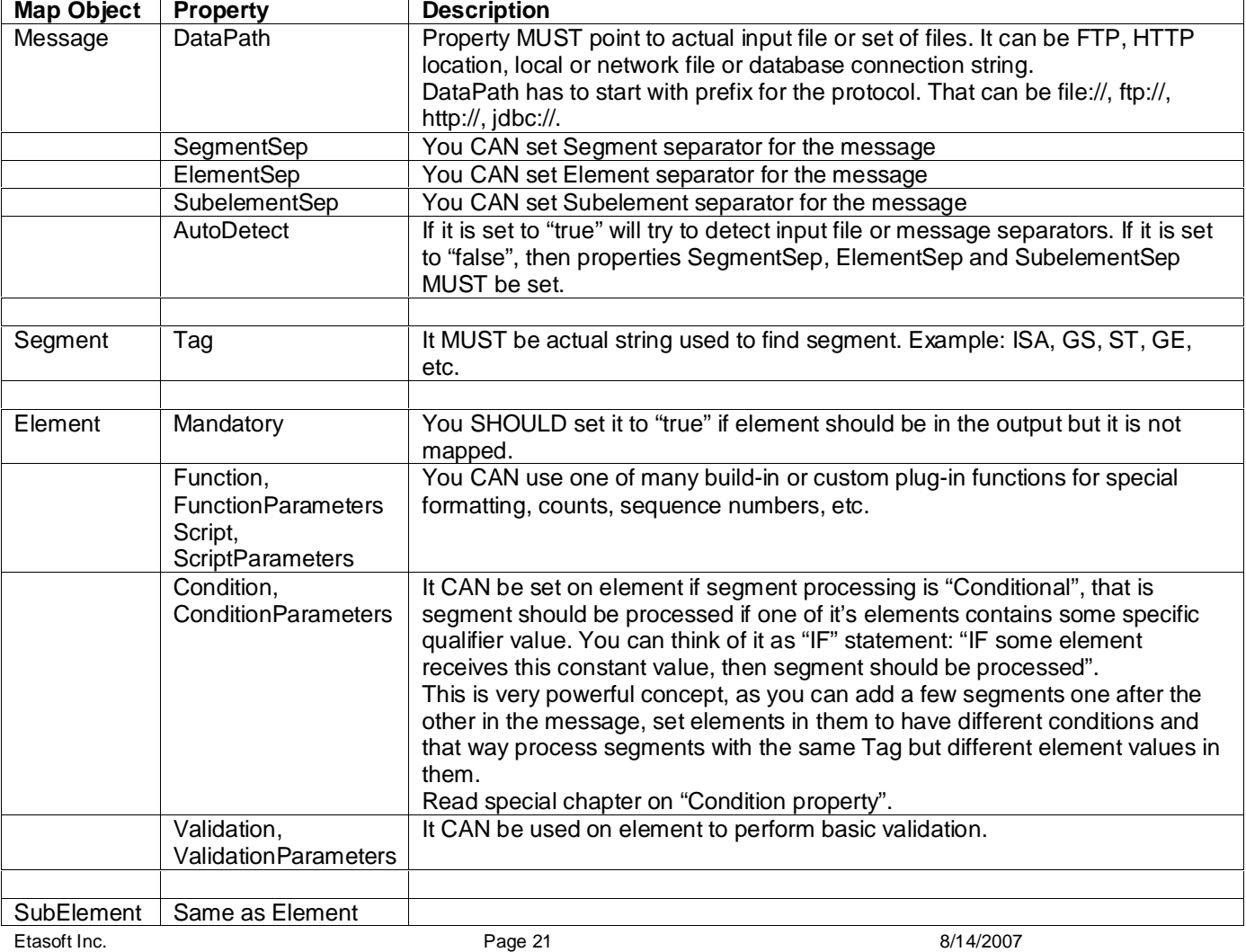

There is a table of properties for EDI X12 and EDIFACT. Most of properties have to be setup otherwise translation will not work properly.

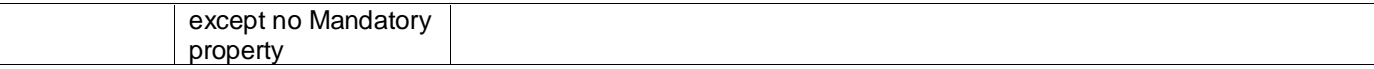

If your input file is EDI X12 or EDIFACT and you have imported the template, then you can set DataPath property and run the map even if output (right) side is not defined. Translator will open file defined in DataPath properties, read and parse it. If there are any segments that cannot be processed they will be reported as warnings. After you ran the map, click on any item in the input map (element or segment) and click on "Data" tab, it will display data for that item. If your output file is EDI X12 or EDIFACT then running the map will not produce any output, you will need to define at least some input message and create some mappings to get results.

### **HIPAA support**

HIPAA Healthcare supported via HIPAA templates. You can choose one of the templates in "Template Wizard" in order to import it into your map. After you import it is the same mapping process as with typical EDI X12 file (see chapter on EDI X12 translation).

## **XML translation**

You can use some of the pre-built templates if source or result of your translation is EDI X12 and EDIFACT message. They are replicated copies of EDI X12 or EDIFACT message definitions. If no one of templates matches your requirements you can always create map manually by using "Add Message", "Add Segment", "Add Element" menus. Segment is actual XML tag that may contain other tags/segments. Element is XML tag attribute.

There is a table of properties for XML messages. Most of properties have to be setup otherwise translation will not work properly.

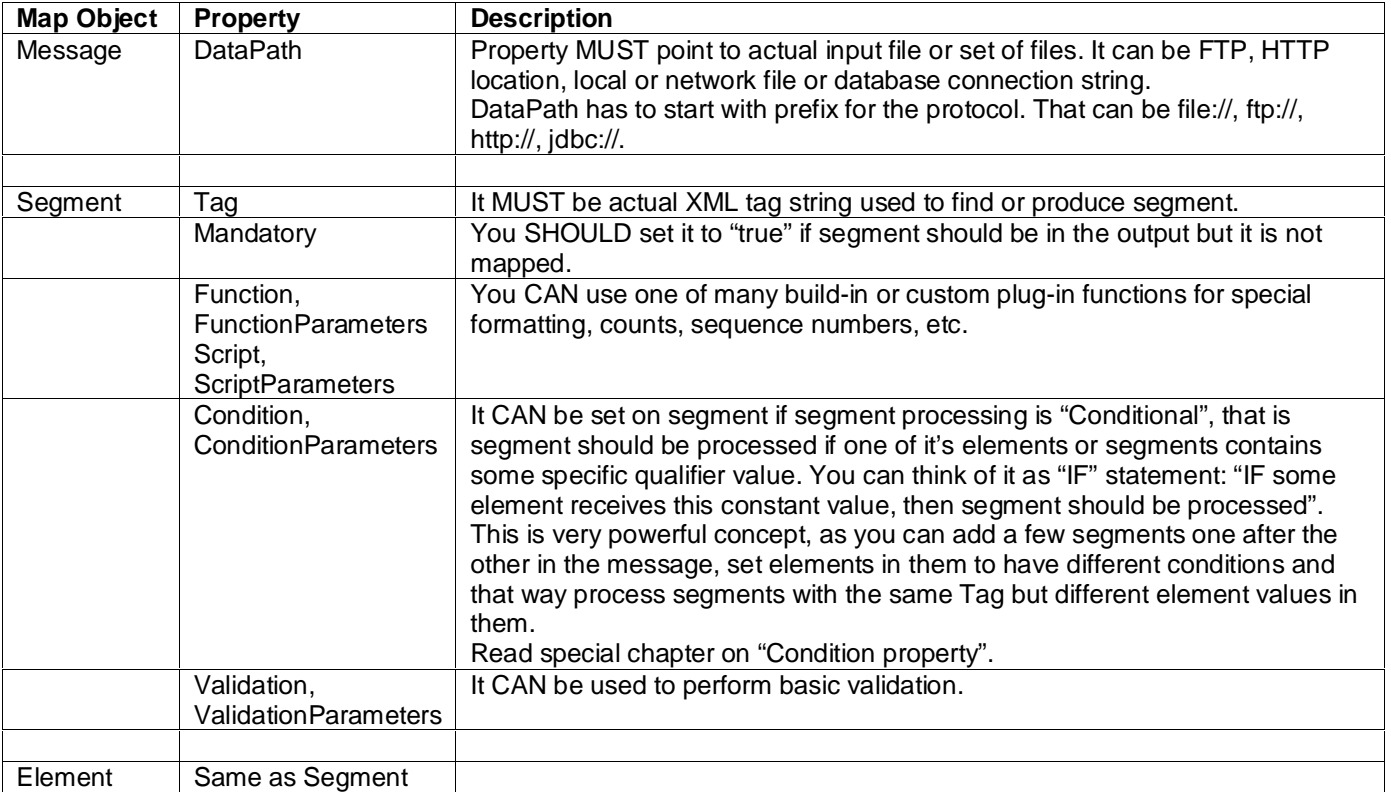

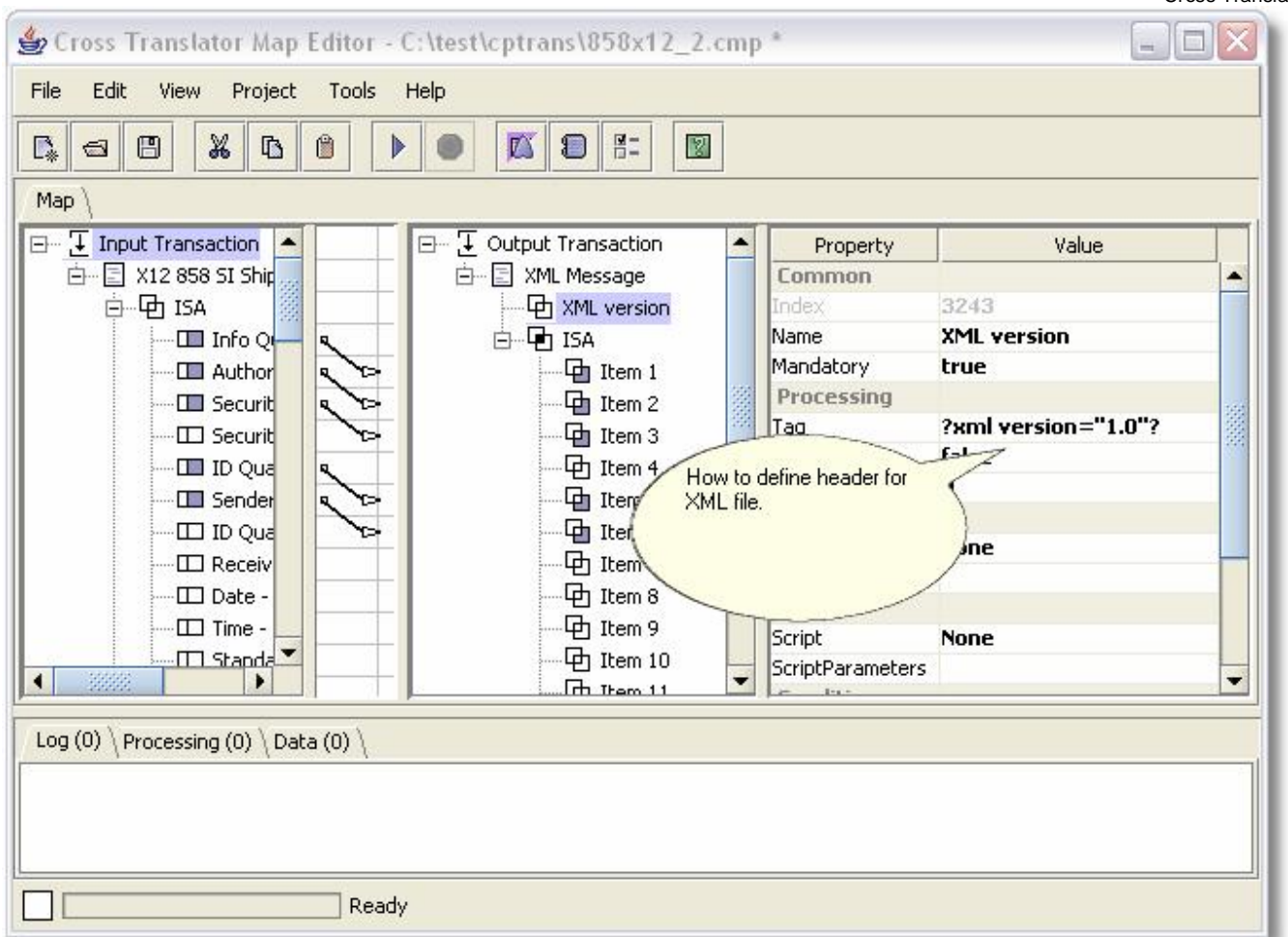

This is an example on how to define XML version tag at the beginning of XML file. Mandatory property should be set to true and Tag property should be set to ?xml version="1.0"?.

### **XML schema validation**

Not implemented in version v1.x. Expected in later releases. It will be implemented via plug-in plugins.XML.validateSchema. Plug-in function is already defined, however validation code is not implemented yet.

## **Flat file translation**

#### **Flat text file with delimiters**

Most common and used flat text file format is Comma Separated Value (CSV) format. It is a single line of text ending with carriage return and line feed. Each element (field) in it is separated by comma. You can start mapping by adding Text message to the transaction, and adding one segment to that message.

There are the steps:

- 1. Add message using right click pop-up menu on the transaction.
- 2. Fill DataPath property with file://C:\some\_directory\myfile.txt.
- 3. Set SegmentSep to #13#10 (decimal code for carriage return and line feed CRLF).
- 4. Set ElementSep to comma or other character that will be used as text field separator.
- 5. Add segment to the message.
- 6. You can set Tag property for this segment if you want each line to be prefixed with some constant value.
- 7. Add elements to the segment.
- 8. Each element is a field in text file. If it is output text file and element is not mapped then it should be set to  $M$ andatory = true.
- 9. You can also set other properties for the element like Function, Script, etc.

There is a table of properties for flat file with delimiters messages. Most of properties have to be setup otherwise translation will not work properly.

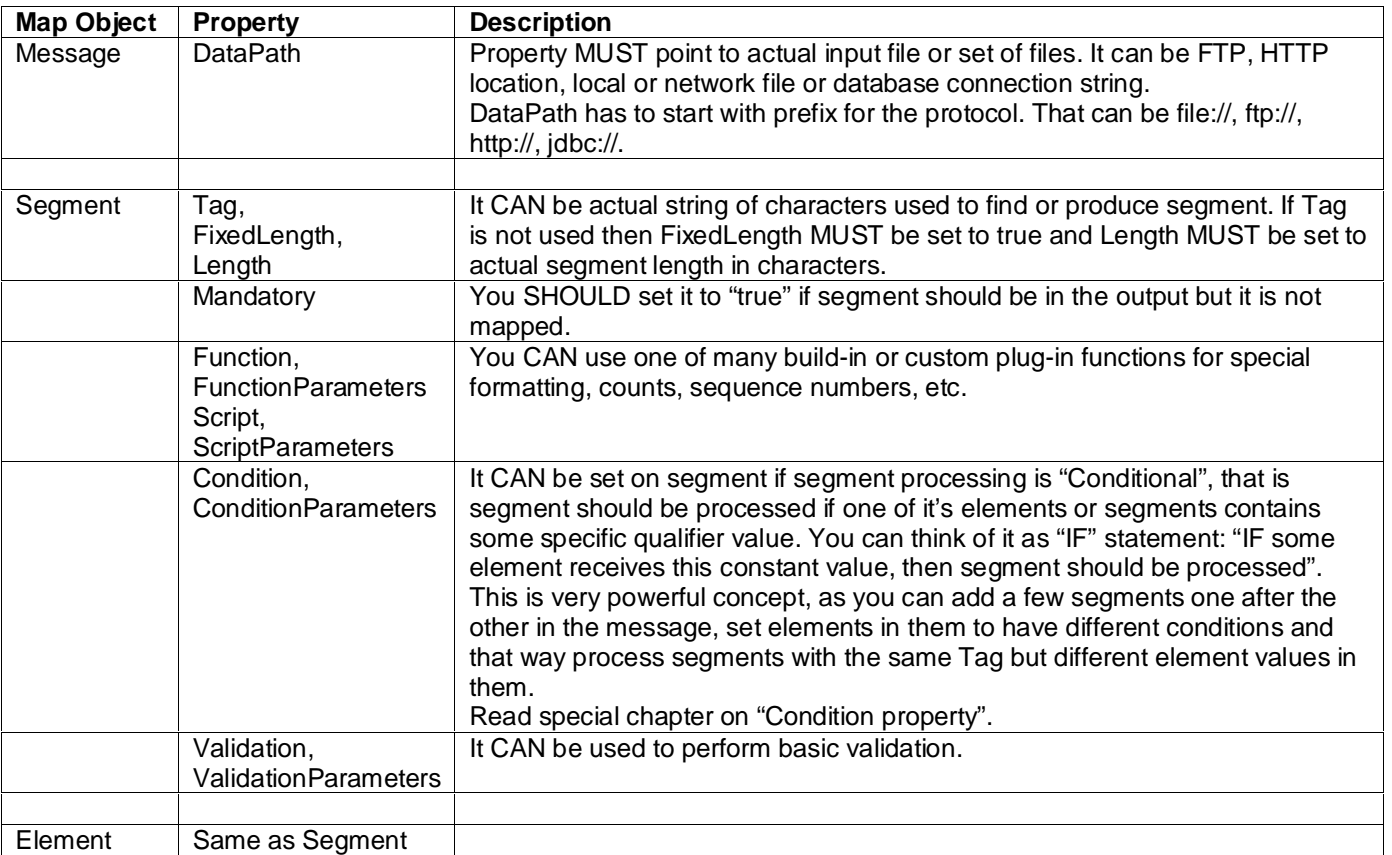

If you are producing text file from looping data like XML, EDI X12 or EDIFACT some elements might come from the header that loops only once and some elements of text file might come from the detail that loops somewhere from 1 to 10000 times. Translator will try to line up and output loops flat however that means that header data will be empty for some details. If you want each header line in flat file to repeat per each unique detail line you can use special plugin on flat file elements that come from header. It is Function property called plugin.Format.usePreviousValueIfNull.

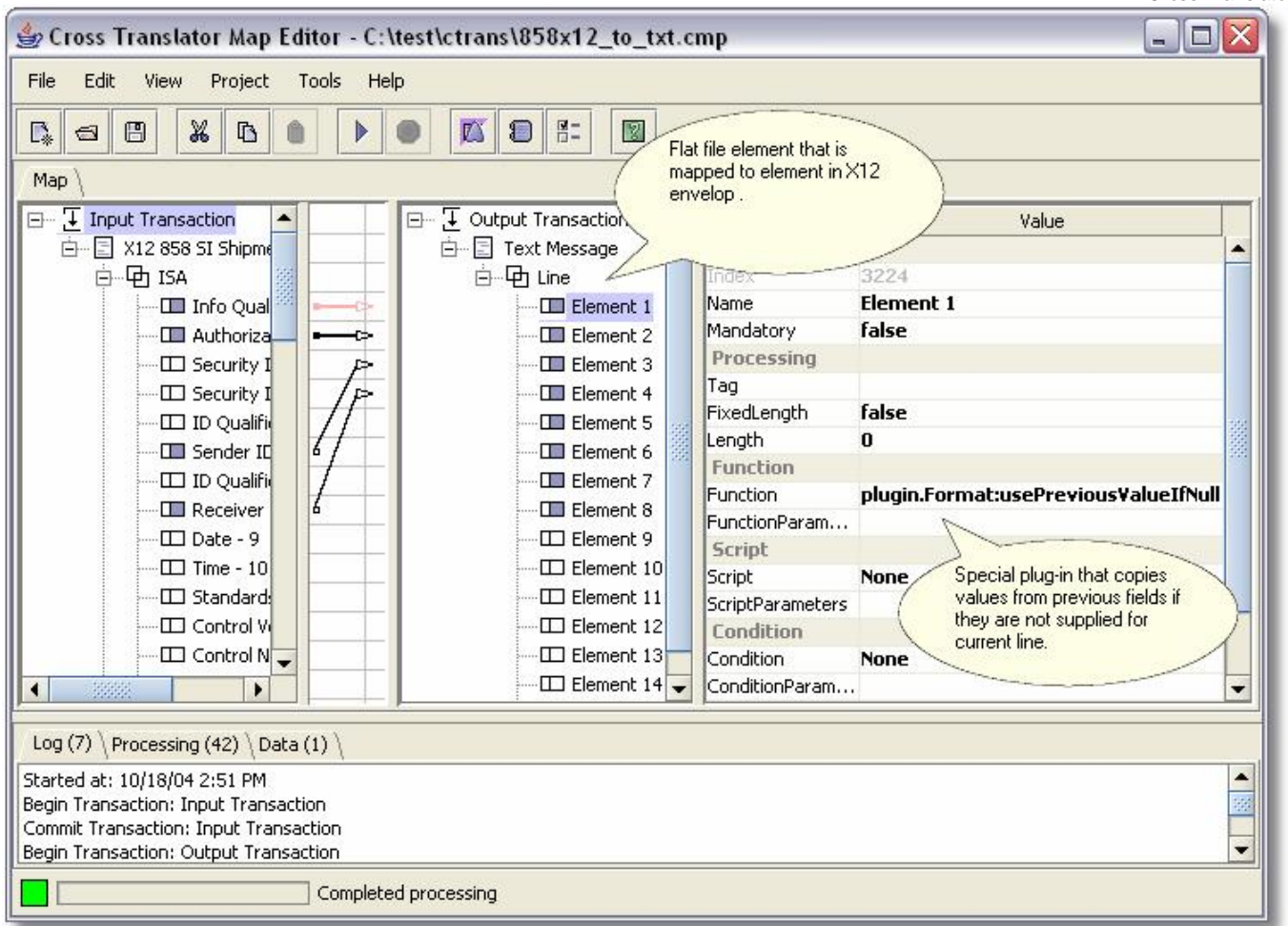

Special function used to repeat header data for detail lines when mapping from looping data source like XML, EDI X12 or EDIFACT to flat files.

#### **Flat text file fixed length**

Please read previous chapter "Flat text file with delimiters" as they share some common features.

Fixed length text record files have fields that are fixed in length and padded with spaces or zeros on the left or right. It is a single line of text ending with carriage return and line feed. You can start mapping by adding Text message to the transaction, and adding one segment to that message.

There are the steps:

- 1. Add message using right click pop-up menu on the transaction.
- 2. Fill DataPath property with file://C:\some\_directory\myfile.txt.
- 3. Set SegmentSep to #13#10 (decimal code for carriage return and line feed CRLF).
- 4. Add segment to the message.
- 5. You can set Tag property for this segment if you want each line to be prefixed with some constant value.
- 6. Add elements to the segment.
- 7. Set element's FixedLength property to true and Length property to actual field length.
- 8. Each element is a field in text file. If it is output text file and element is not mapped then it should be set to  $M$ andatory = true.
- 9. You can also set other properties for the element like Function, Script, etc. Some of them can be used to pad element with spaces or zeros. Check Appendix 1 of this document for complete list of plug-ins that can be used in Function property.

There is a table of properties for flat file fixed length messages. Most of properties have to be setup otherwise translation will not work properly.

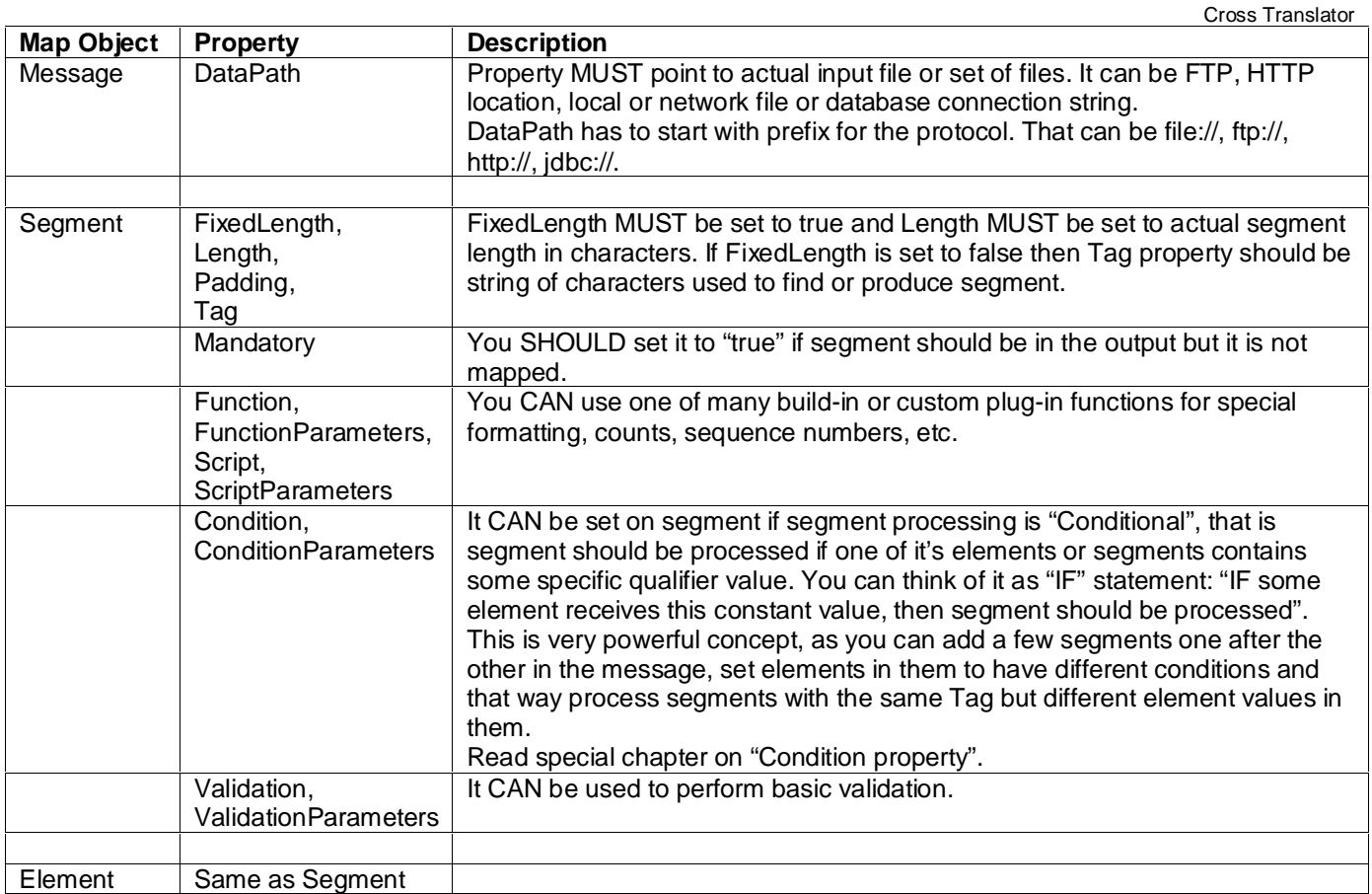

### **Database mappings**

#### **Basics**

Database mappings are supported in Cross Translator. Current version supports mapping to and from database tables via JDBC connection. Relationships are supported via master-detail queries on the input side (data comes from SQL queries) and Primary-Foreign Key relationships for output side when records are being inserted into the database. In essence each table is treated as separate flat data structure, in a way similar to how flat text files with delimiters are processed.

Your JDBC driver has to be JDBC compliant and it has to be in the CLASSPATH for translator to load and use it. If you use translator engine packaged in JARs, it is easy, simply add classpath to your JDBC driver to the CLASSPATH passed into translator JARs. However if you use translator engine or tools packaged in EXE on Windows OS then you can set classpath using special variable CT\_PLUGINS in your system environment to point to JDBC driver classes or JARs. Classpath in CT\_PLUGINS is appended and passed to translator engine once Windows executable starts.

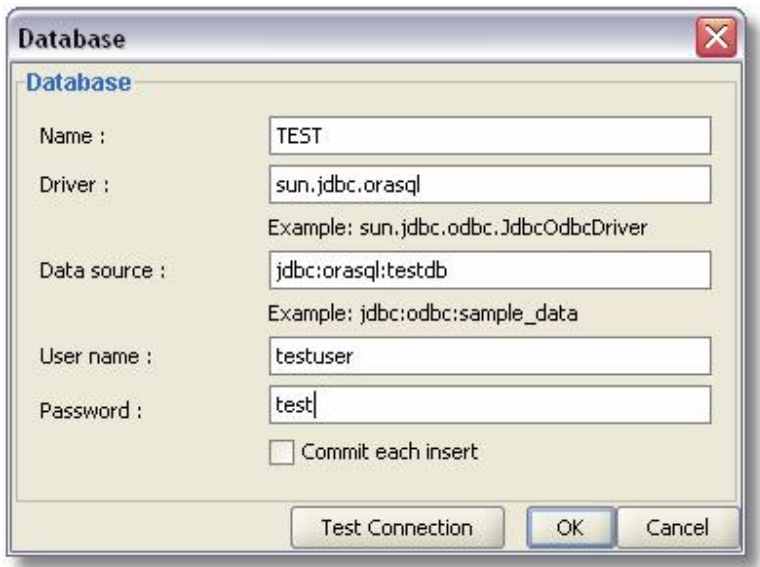

Add database connection using "Add Database" menu.

JDBC drivers are available for most of relational databases. They are usually packaged in JAR files that come with relational database client software installation package. Please consult your relational database vendor for JDBC driver availability.

### Special note:

mySQL JDBC driver is very sensitive on parameters it receives. You must provide database name in DataPath property otherwise your SQL statements will be failing. Example of DataPath that worked in our tests:

jdbc://jdbc:mysql://localhost:3306/Test?user=monty&password=greatsqldb "Test" is our database name. Use your database name instead.

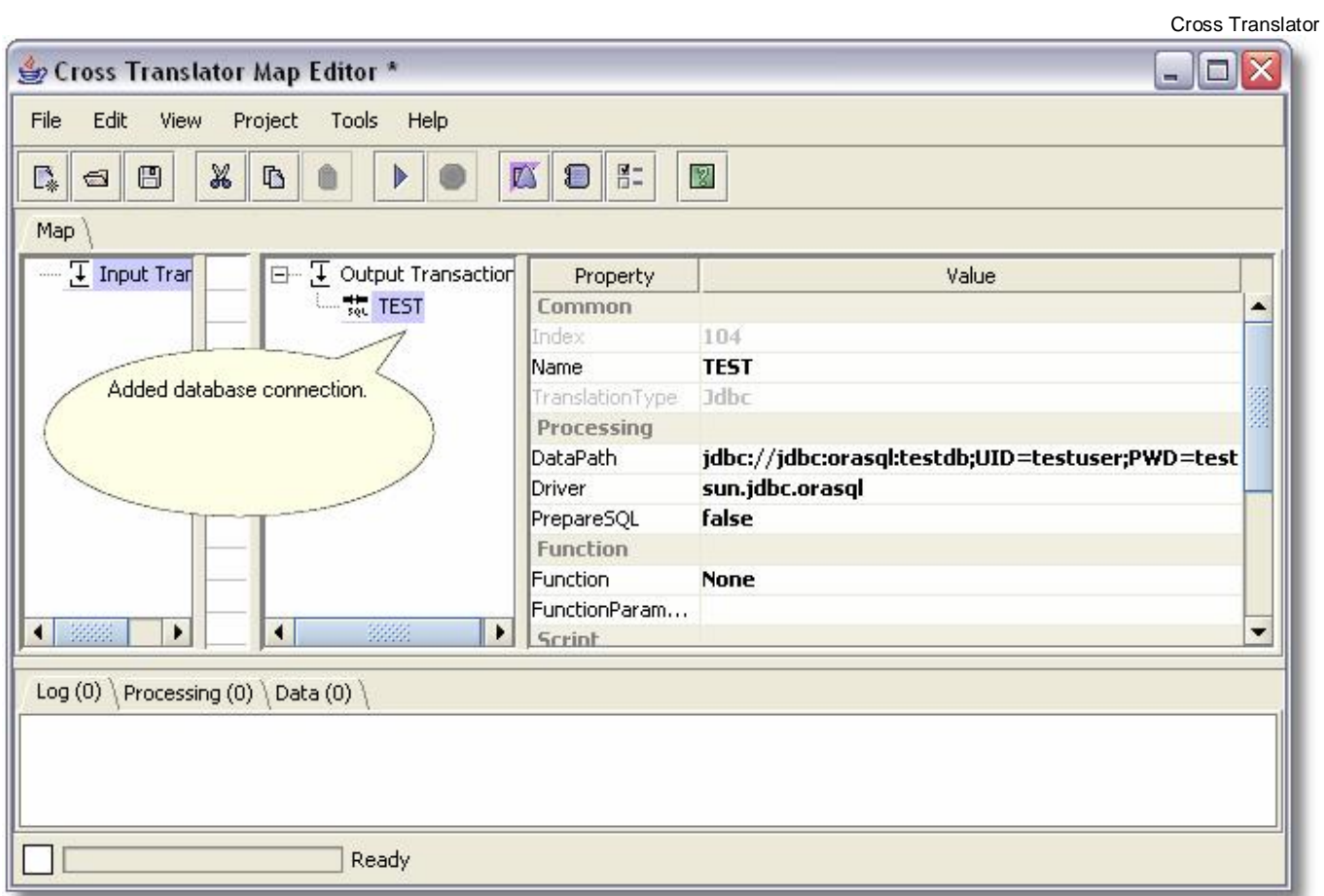

This is database connection added to the map.

PrepareSQL property should be set to false for JDBC drivers that do not support prepared SQL statements. AutoCommit property should be set to true if each transaction to the database should be committed automatically.

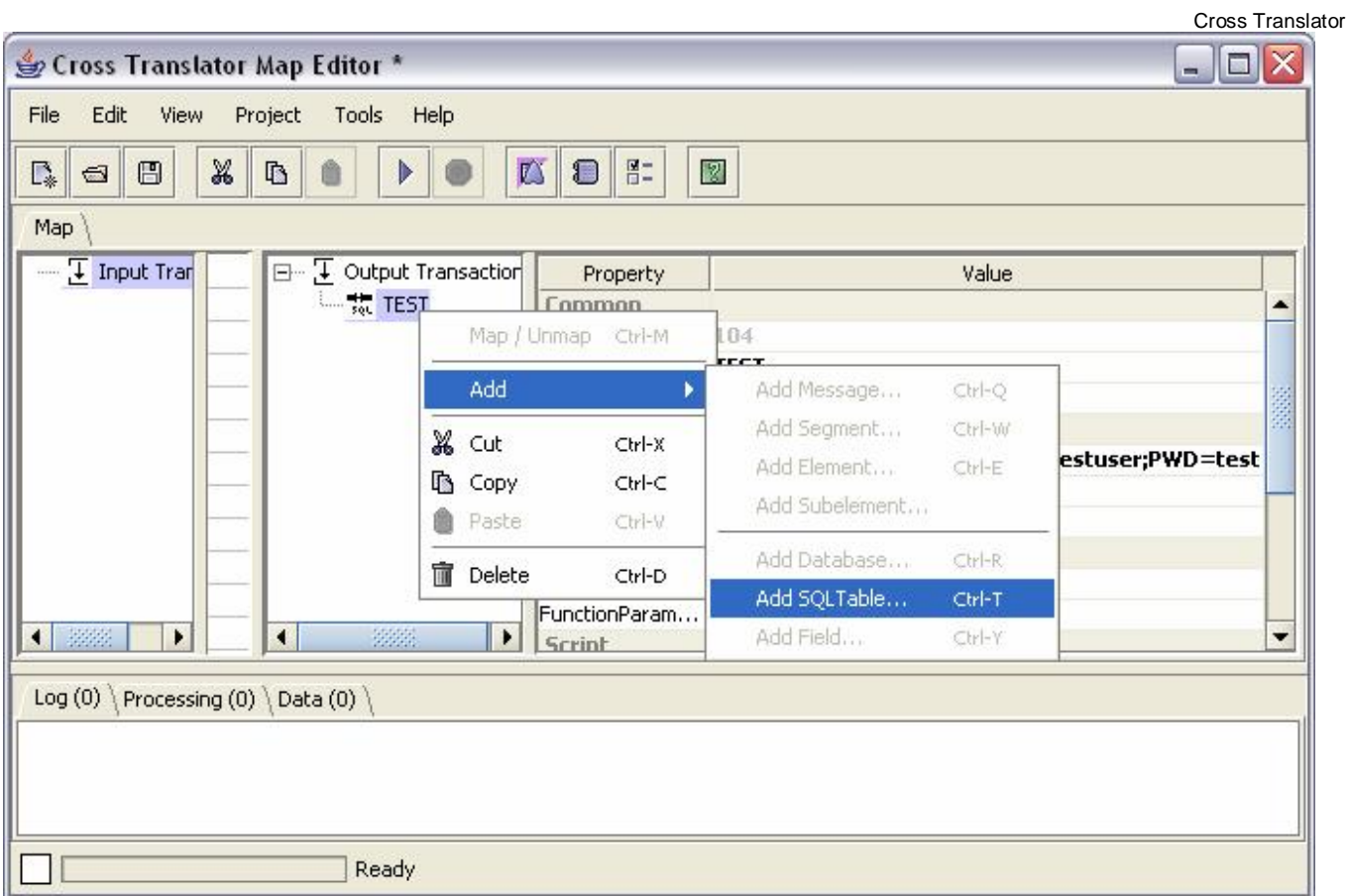

This is example of adding SQL Table to the database connection in the map.

#### **Master detail queries**

Master-detail relationships can be setup in the map. Translator will execute master query and for each row of the result set, it will call detail query with parameters formed from the values of master fields. Master-detail queries are good choice if you have tables containing header and detail information, and you want to produce results in ordered fashion with each header row grouped with detail rows. Example: single invoice header information containing invoice line items.

Master query can be referenced in detail query SQL by using following syntax :MASTER\_QUERY.MASTER\_FIELD If Detail query field is a string of characters, then it should be placed in single quotes ':MASTER\_QUERY.MASTER\_FIELD'

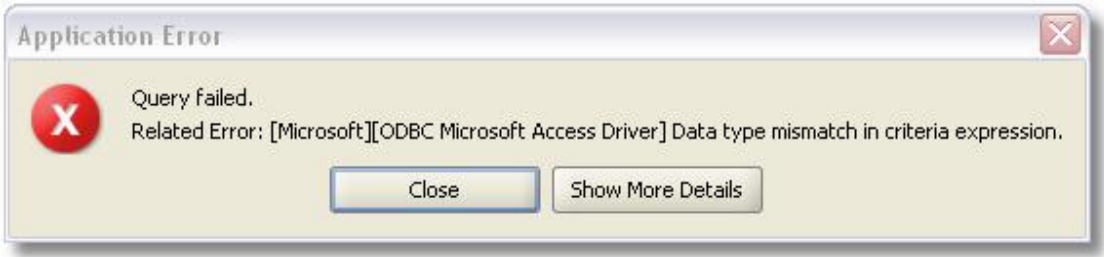

If field is a string of characters place it is single quotes, otherwise database types will not match.

#### Important restrictions:

1. One detail query cannot reference more than one master query.

2. Two detail queries cannot reference each other. Example: if query A would reference and use some master fields from query B, and query B would use master fields from query A then it would not be clear which query should run first.

Etasoft Inc. Page 29 8/14/2007

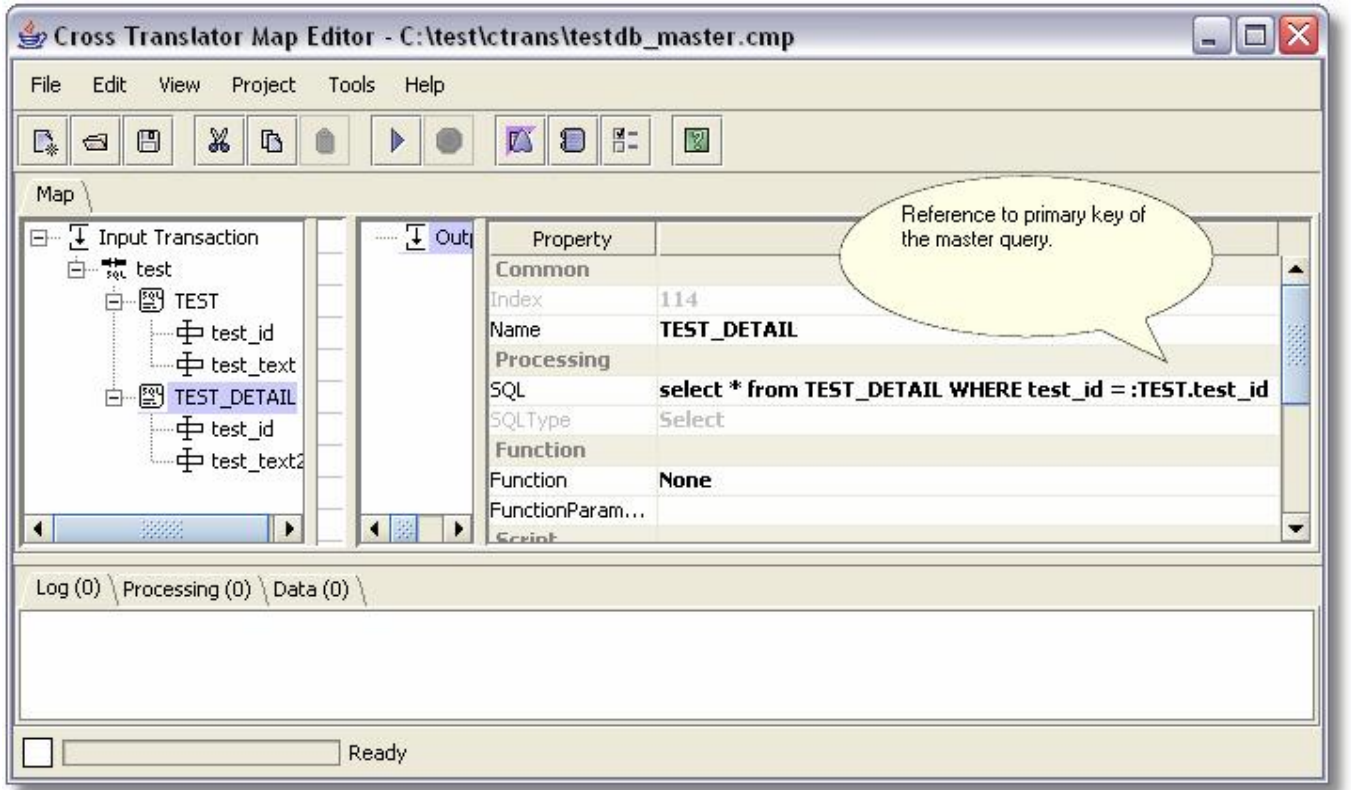

SQL statement may reference other query by its map name and field. Master query is named TEST.

#### **PrimaryKey and ForeignKey fields**

It is recommended to mark one field in the mapped table to be of FieldType = PrimaryKey. This field will be used to line up data values coming to all other fields. Translator can load data into database tables with relationships. Tables can have FieldType set to PrimaryKey or ForeignKey based on the type of relationship they are involved in the database.

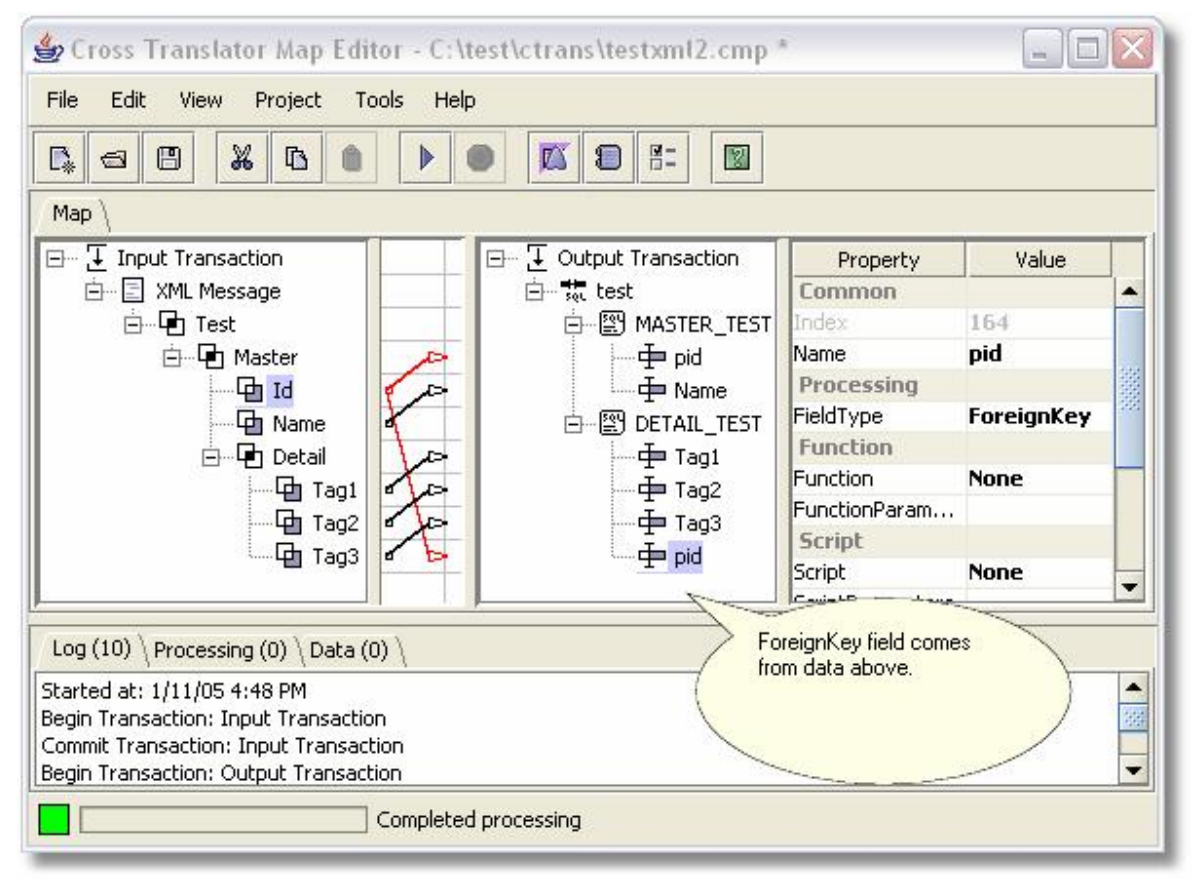

ForeignKey is used on fields that are related to the data in other tables.

Each table should have one field that has FieldType=PrimaryKey. If non of the fields has FieldType=PrimaryKey on the table translator will produce warning during processing. Other possible field types are Nullable and NotNull. NotNull is used in cases when you only get a few field values inserted in the bunch of records and want to fill the blanks with values from the previous records. Once FieldType is set to NotNull on the field translator will try to reuse value from the previous record if current record does not have a value.

### **Log tab**

It provides messages from translator to the map. Log may contain error messages and even printed execution stack trace if translation fails. All the information provided in Log tab also goes to log file. Log file contains most of information about current processing and all processing's since the last time log file was created or recycled. If processing fails for no clear reason and you cannot resolve the issue, you should contact technical support and email your log file. Log file can be defined in Options. If it is not defined, it will default to map file name with \*.log prefix. For example if your map is my\_translate.cmp, then your log file will be my\_translate.cmp.log.

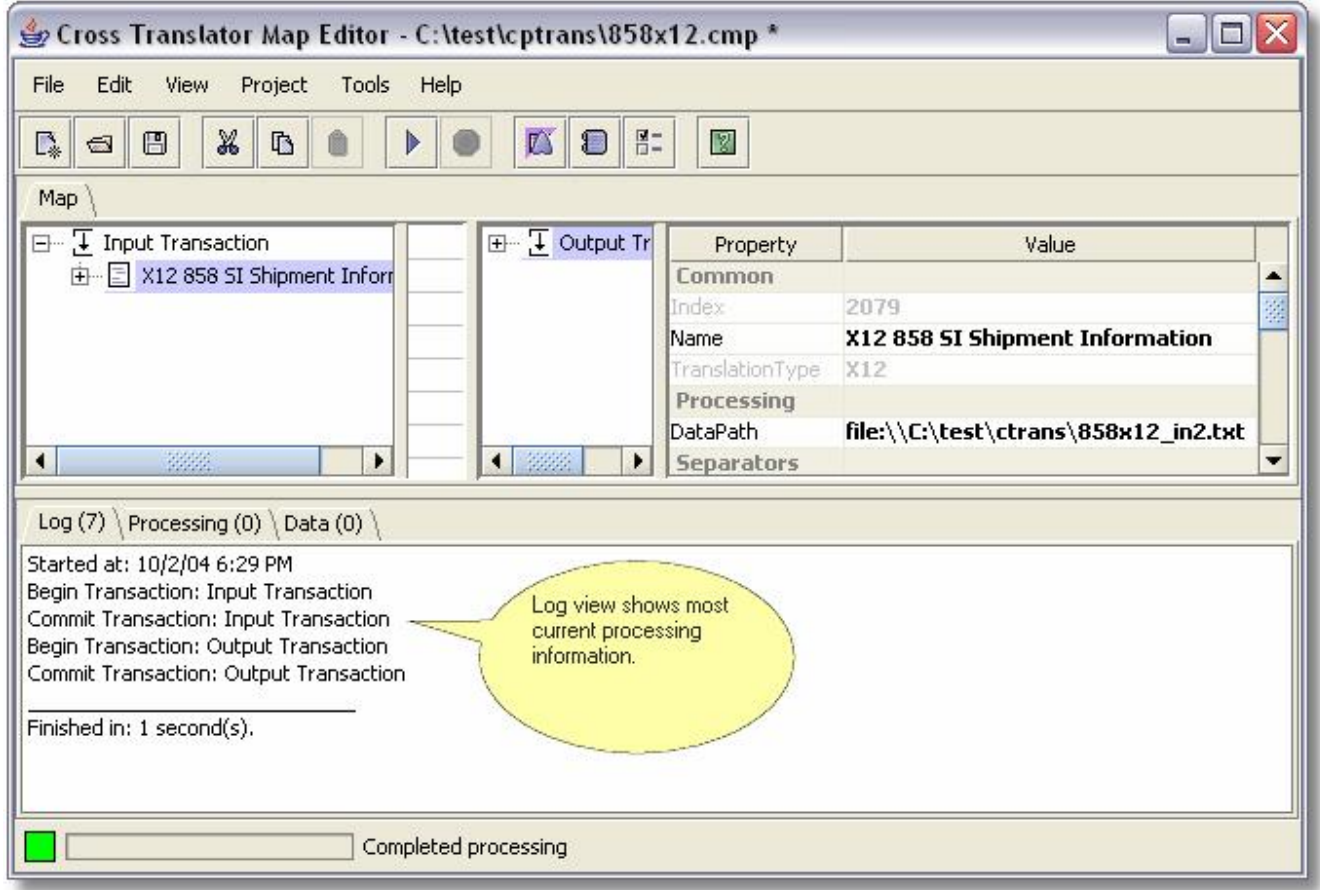

This is typical log view when processing is successful.

### **Processing tab**

Processing tab shows any non-critical warnings, information messages or errors occurred during processing of the map. Warnings and errors in this list are not vital to the processing and translator was able to recover and continue. However it is best to get rid of all the warnings and errors in this list before map is used in production environment. You can limit number of rows displayed in the list via Options screen setting.

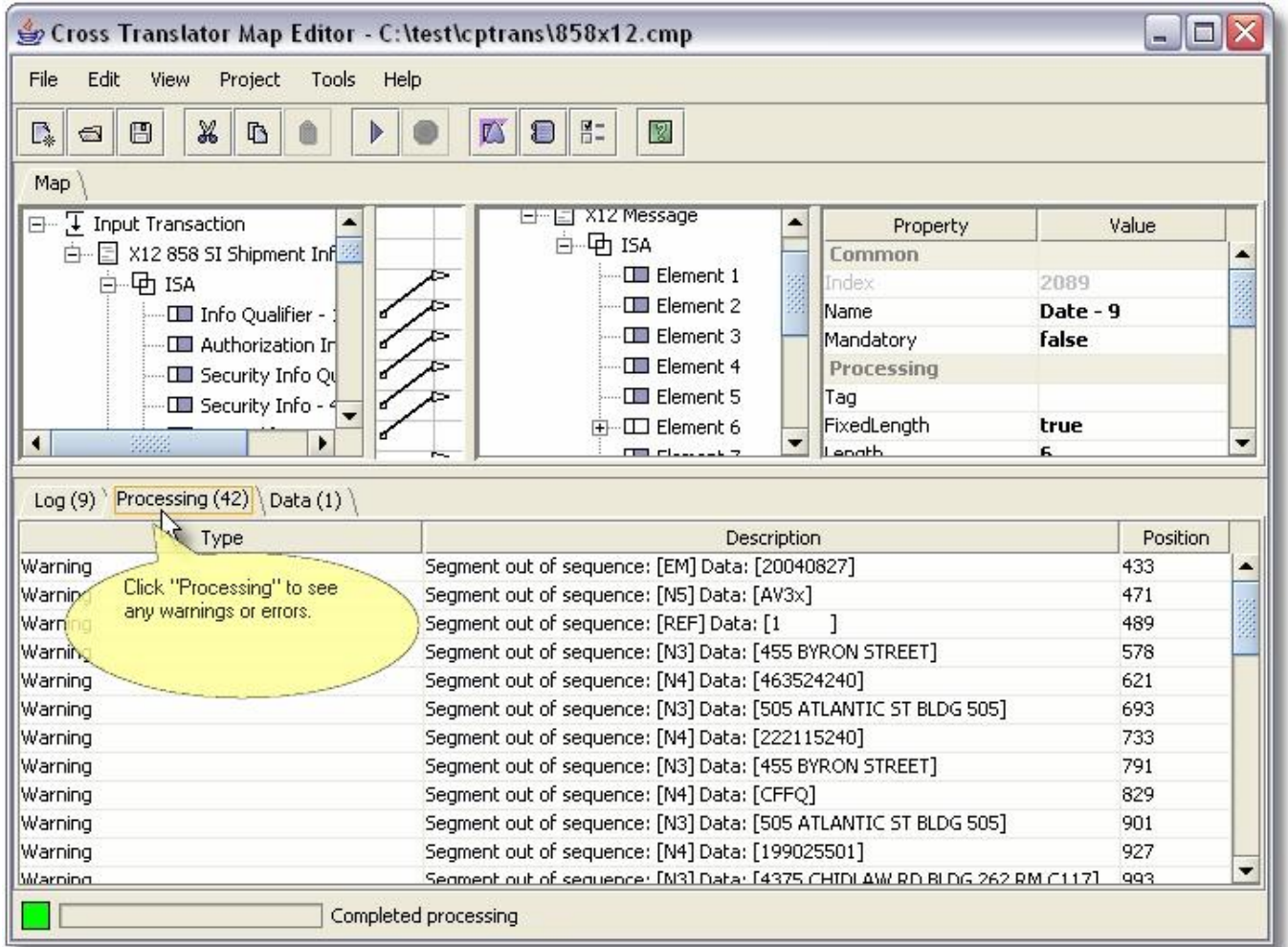

This is list of warnings and errors.

### **Data tab**

You have to run the map to see data in this tab. Data tab displays processing data for selected item in the map. If item is looping or has many occurrences there will be many rows in the list. Sequence column in the table is internal translator number that is used to keep track how input data items came in and how output should be laid out. Data tab may not contain any rows if output is produced via plug-in or script.

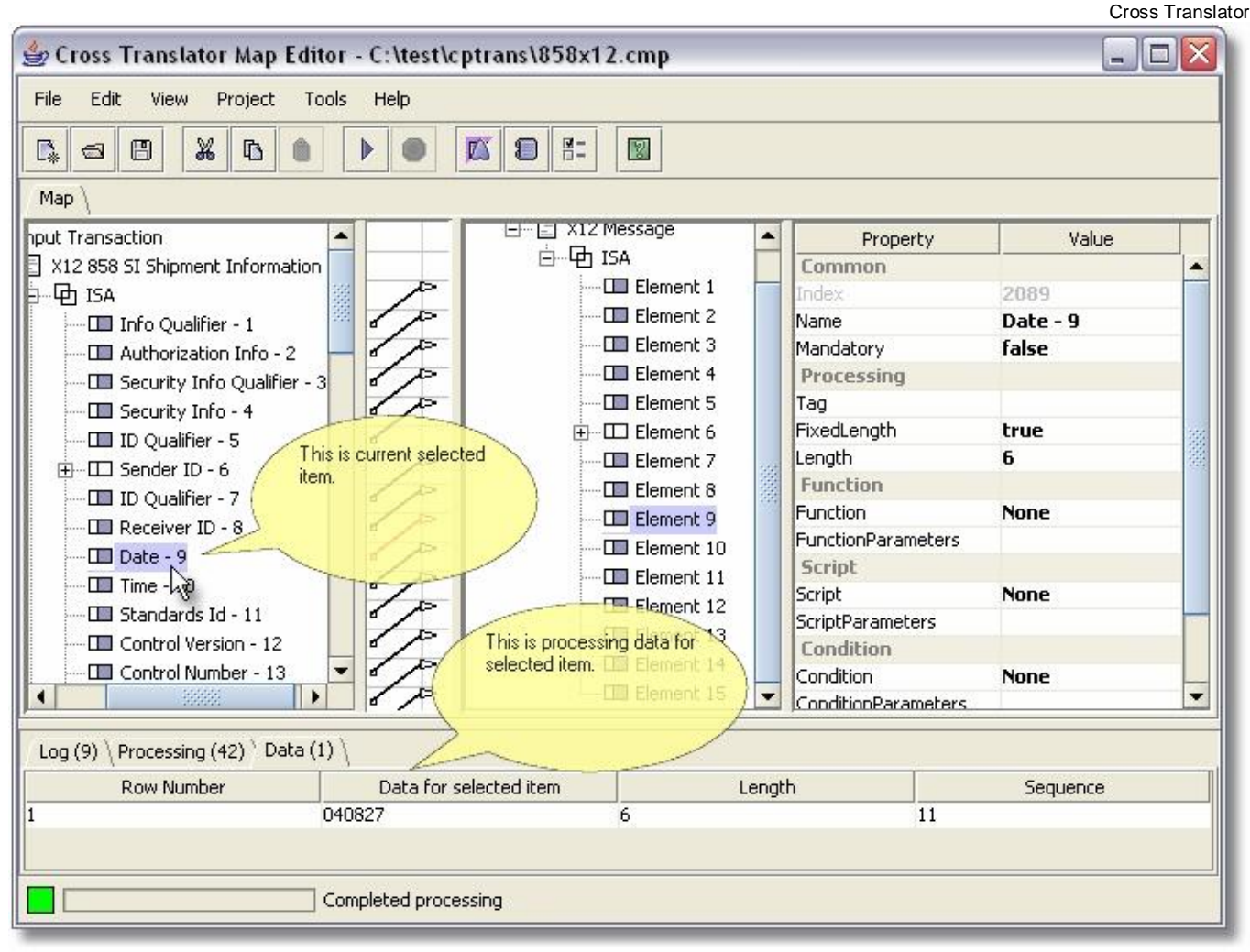

Data list for map item currently selected.

## **Performance Tuning**

Performance can be tuned for better user experience or faster processing. There are command line parameters that can be passed into any translator utility including Map Editor to make it run faster or use computer resources more efficient. All the options discussed below may not work for specific Java™ Runtime (JRE) and may even prevent utilities to run. It is better first try not to use any specific options and just try to run utilities using default or no parameters.

All Java™ -X type parameters can be passed to translator utilities even if utility is packaged into EXE. However if utility is used under Windows™ and is used as EXE application any JRE options have to be prefixed with –J option.

For example: you can set initial size of memory for translator to use (so called "heap") if you run Map Runner with parameters –J-Xms[size]. In this example ctranrun.exe runs with 64Mbt initial heap size: >ctranrun.exe –J-Xms64M

Also you can use –J-Xmx[size] In this example ctranmap.exe runs with 256Mbt maximum heap size: >ctranmap.exe –J-Xmx256M

Be careful with maximum heap size parameter, if it is set too low translator utility will fail with OutOfMemory error.

If you have standalone dedicated server that will be running maps and processing data constantly, it might be better to give it all computer's memory and resources to run at full speed. It can be done using –XX:+AggressiveHeap

Etasoft Inc. Page 34 8/14/2007

option. This is an example on how to run map using translator command line utility on a server: >ctrancmd.exe –J-XX:+AggressiveHeap [other command line options]

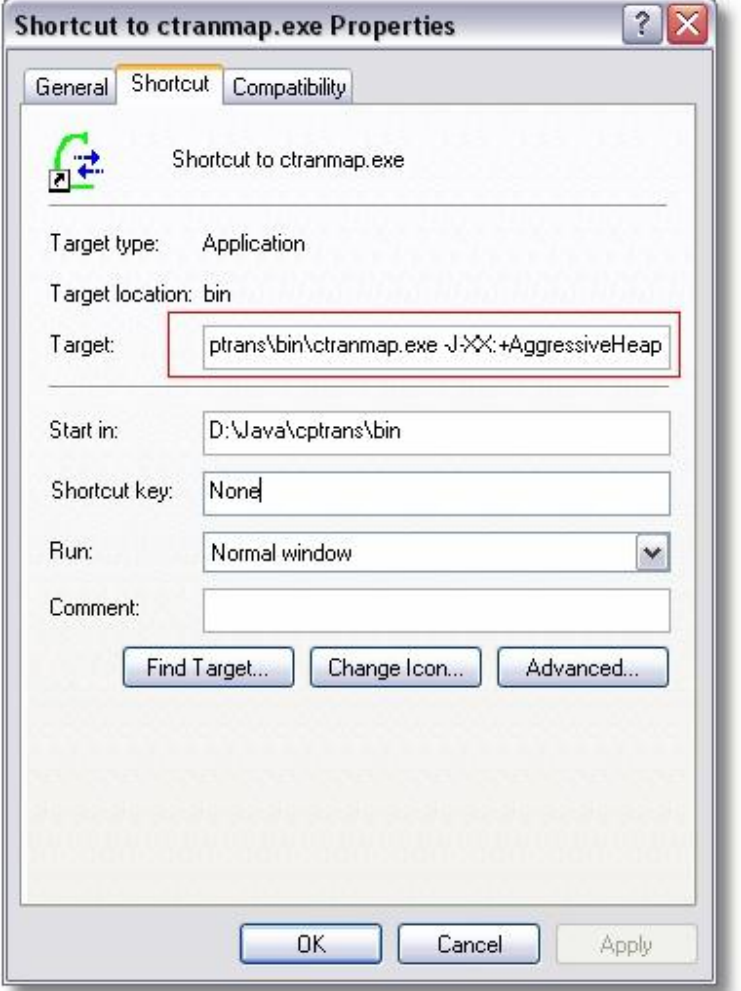

Aggressive heap option means that utility will use as much memory as needed to process the map as it would be running on the computer alone. It is not recommended if you need to run some other applications on the machine at the same time.

There are special options we recommend for Map Editor if you are using JRE 1.4.2: -Xconcgc -XX:MaxPermSize=128m

Full command line would look like:

>ctranmap.exe -J-Xconcgc -J-XX:MaxPermSize=128m

That will turn on concurrent garbage collector and should minimize pauses when you are creating maps. However in total time concurrent garbage collector will run longer.

### **Technical Support**

Contact information for technical support is published on the product's web site. There is an option to send error information directly from the application. When error message pops up click on "Show More Details" button, then fill your email address and additional comments in Error Message screen and click "Send". Your email address is optional but if it is not supplied we will not be able to respond to you about the fix.

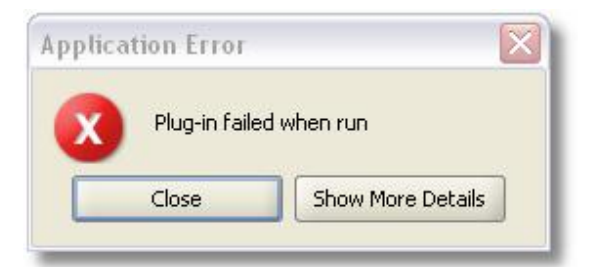

Screen above shows how application errors are reported.

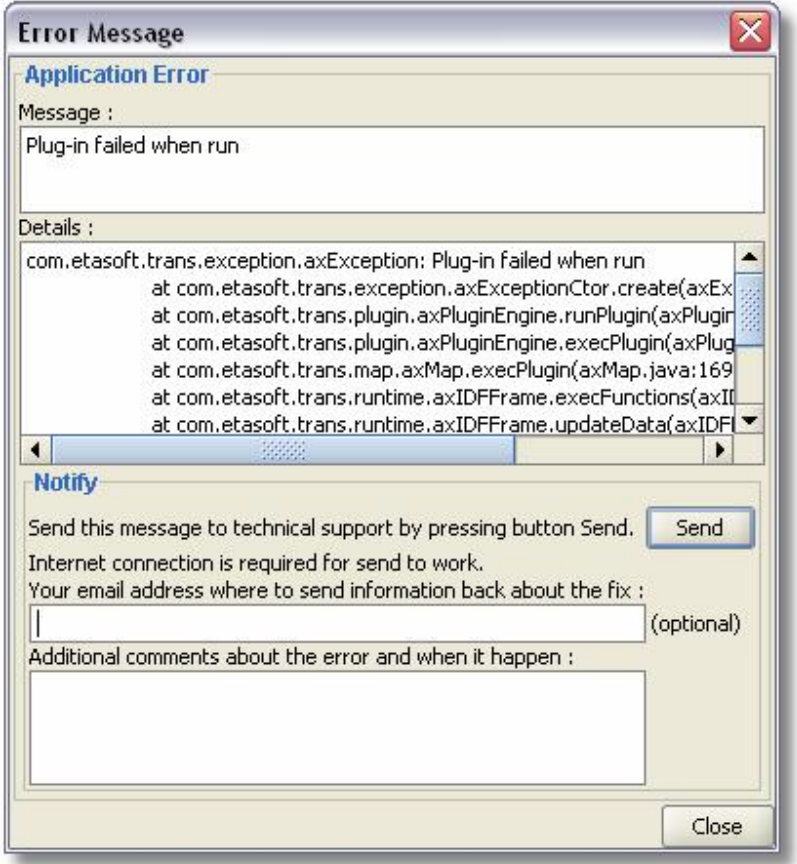

Screen to report errors to technical support. This feature will work only if Internet connection is available.

There is also special parameter that can be used to enable extra logging abilities of the translator. Extra logging can be used to diagnose looping and other serious mapping issues. If DUMP=true parameter is passed to translator internal data presentation will be produced in the log. Text in log window can be selected if you click on it and press CTRL+A on the keyboard. Once selected it can be copied with CTRL+C and pasted with CTRL+V. Log window results are duplicated in the log file.

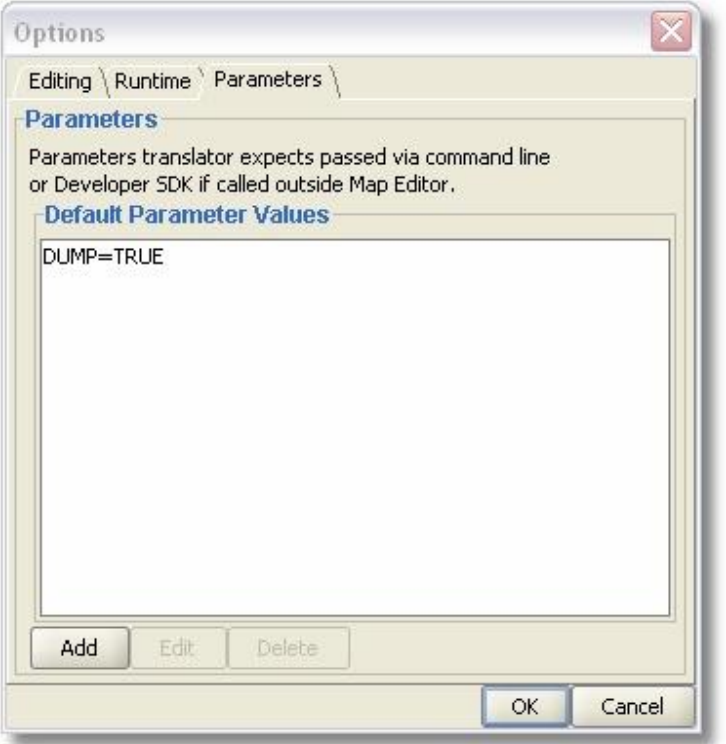

This is special parameter to enable additional information in the log.

## **Appendix A. List of build-in plug-ins**

This is a list of all plug-ins that come with the default installation. Functions can be used in Function, Condition, Validation, OnBegin, OnCommit and OnRollback properties. Some functions are used for data manipulation and formatting, and some are functions for conditional processing, meaning if result is true then condition is met and processing continues.

One example of conditional function is "isEqualTo". Function checks if input value matches value in Parameters property. If it does, then condition is met and segment is processed, if it does not then segment is ignored. If this function is used in Validation then in case if condition is not met, error is reported.

Example of data manipulation function is "getDefaultValue". It simply takes value from Parameters and places in to the output. It can be used in cases when some default values should be inserted into the output data.

List of built-in plug-ins:

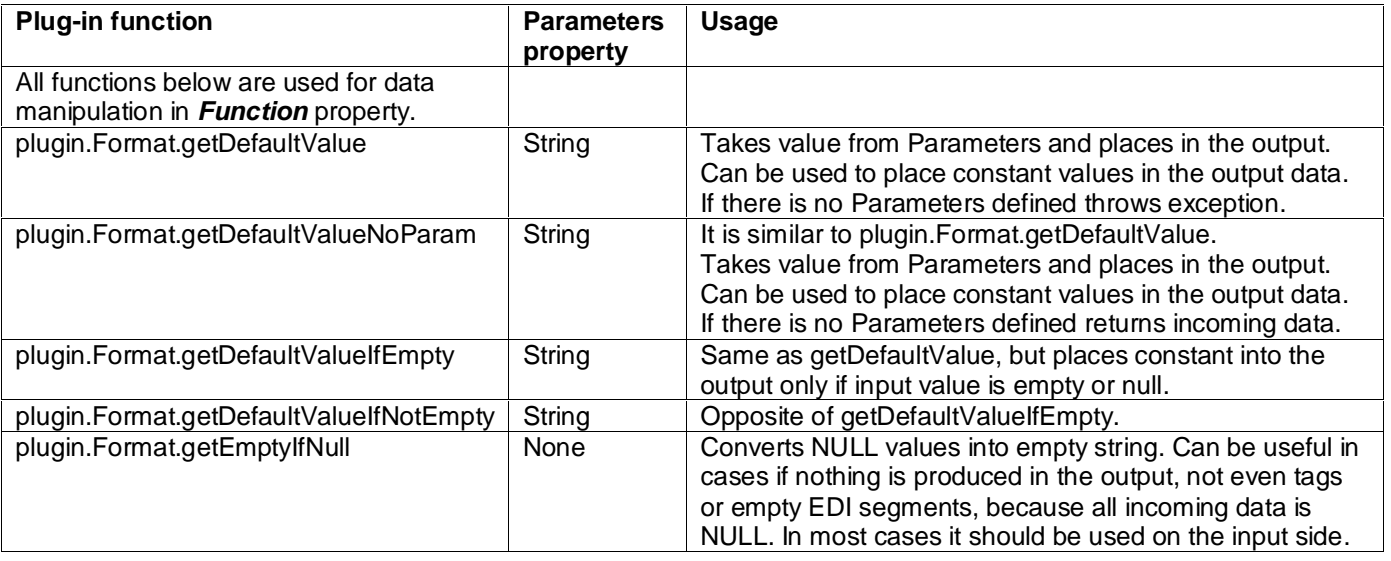

Cross Transl

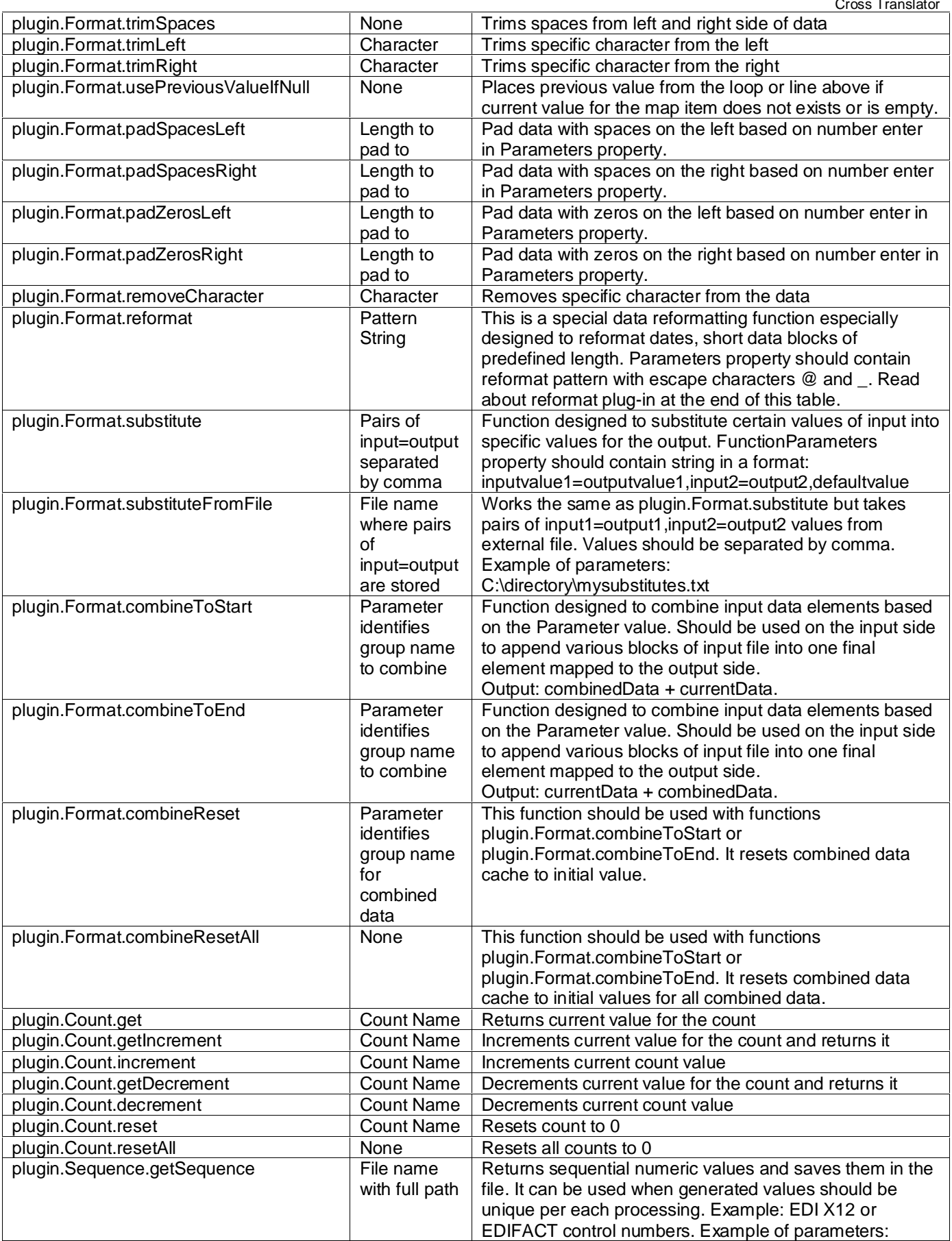

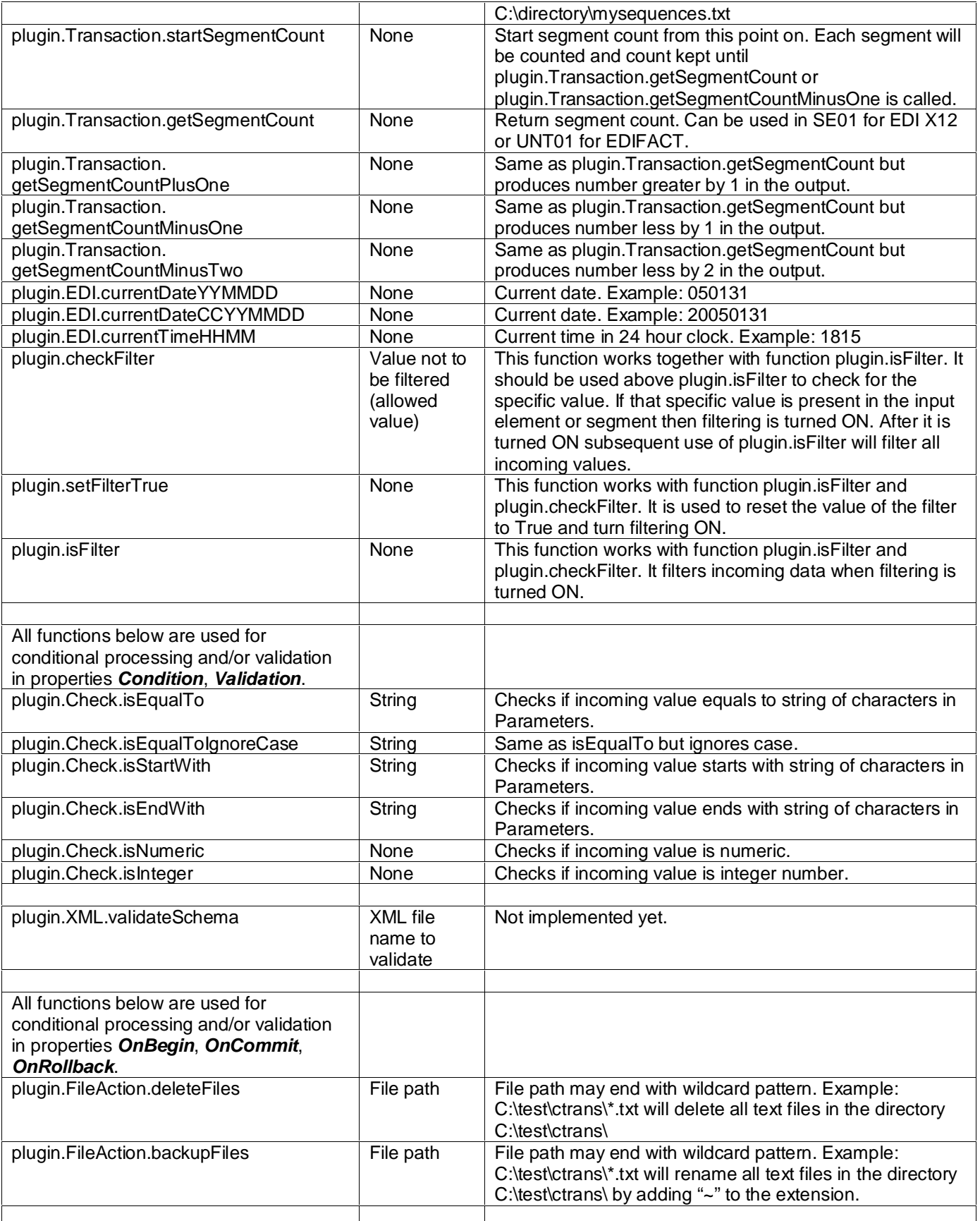

### **plugin.Format.reformat** plug-in examples:

Simple example would be if you have year and month coming in a form "2004/10" and you want output to be "10/2004" then your Parameters property should be @5@6/@1@2@3@4. That means: take character at position 5 and place into the output, take character at position 6 and place into the output, etc. @ with the number - means position in the input data.

Another example of use would be in case if incoming data should be surrounded by some constant value in the output. Your incoming data is year in a form of two characters "04" and you need to prefix it with "20" to make it "2004". Your Parameters property should be 20 $\_$ . This means that all incoming data should be placed where " $\_$ " underscore is.